# **D-station** 操作マニュアル

※本マニュアルに使用している画像は開発環境のものも含まれております。 実際の環境とは異なる場合もございますので、 予めご了承ください。

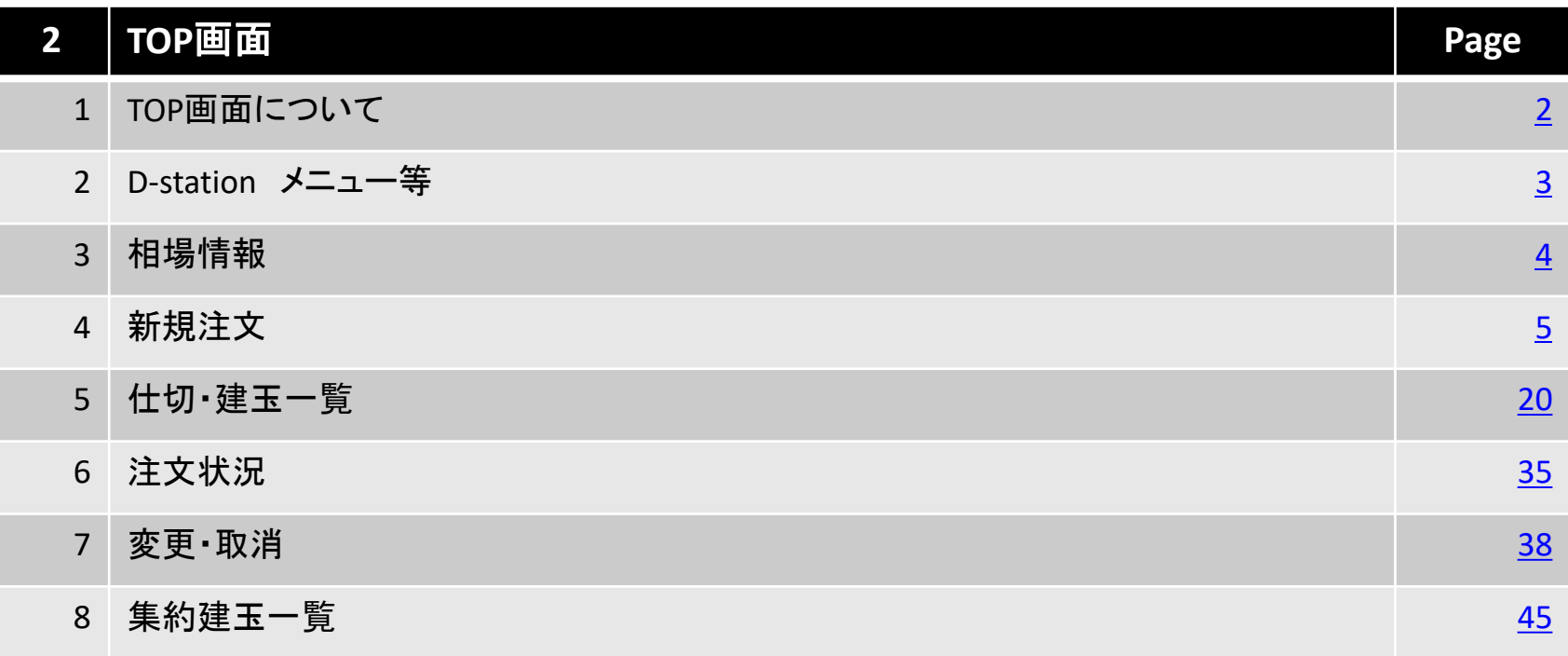

## 北辰物産株式会社

# <span id="page-1-0"></span>**1.TOP**画面について

D-stationにログインした直後は、TOP画面(下図)が表示されます。

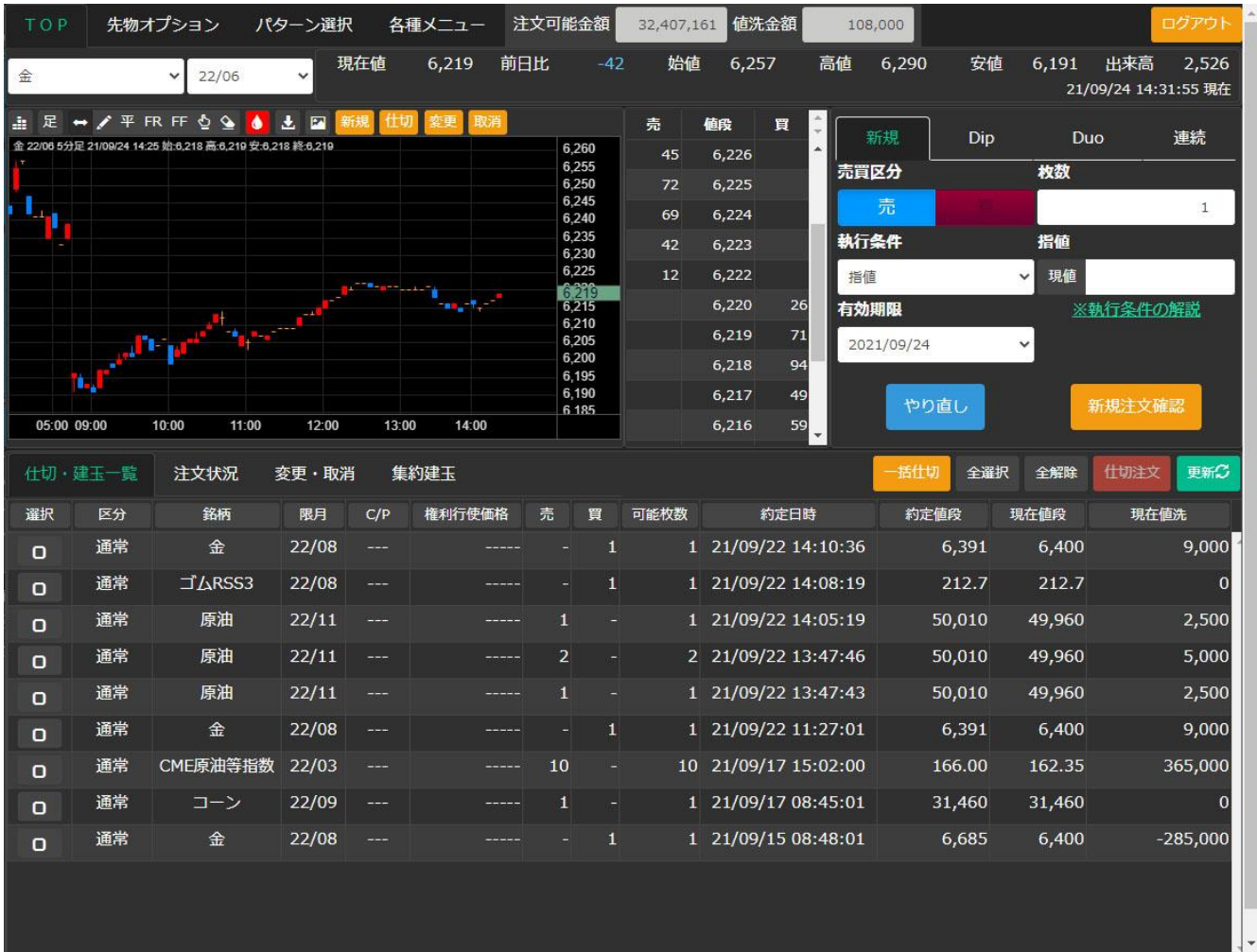

## <span id="page-2-0"></span>**2.D-station** メニュー等

画面上部には、「D-station」のメニュー等が表示されます。 尚、この項目はTOP画面以外を表示している場合でも表示されます。

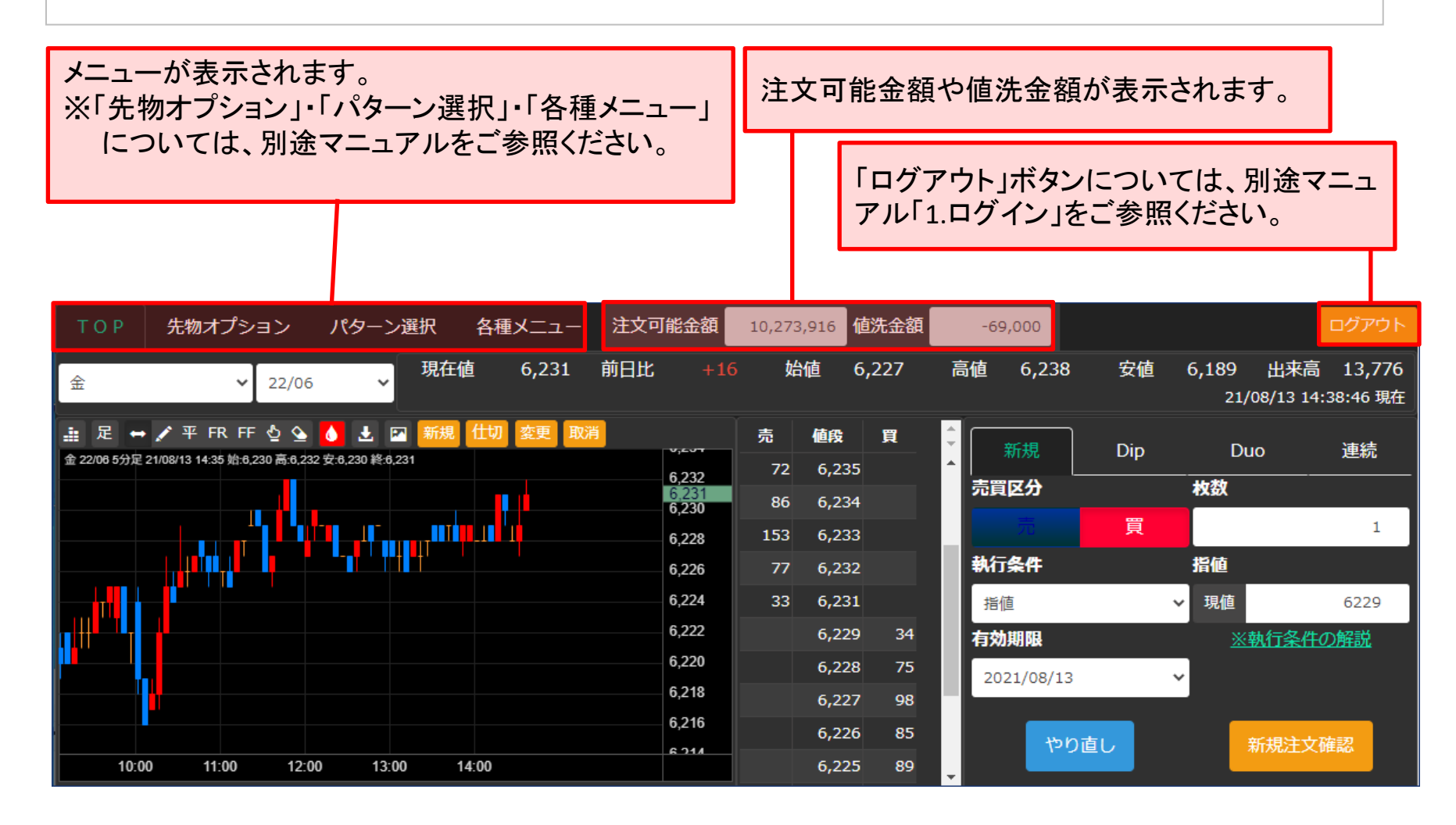

# <span id="page-3-0"></span>**3.**相場情報

TOP画面上部では、相場表、チャート、気配値表が表示されており、相場状況を確認できます。

銘柄・限月を選択します。

ここで選択した銘柄・限月は、相場表、チャート、気配値、新規注文に反映されます。

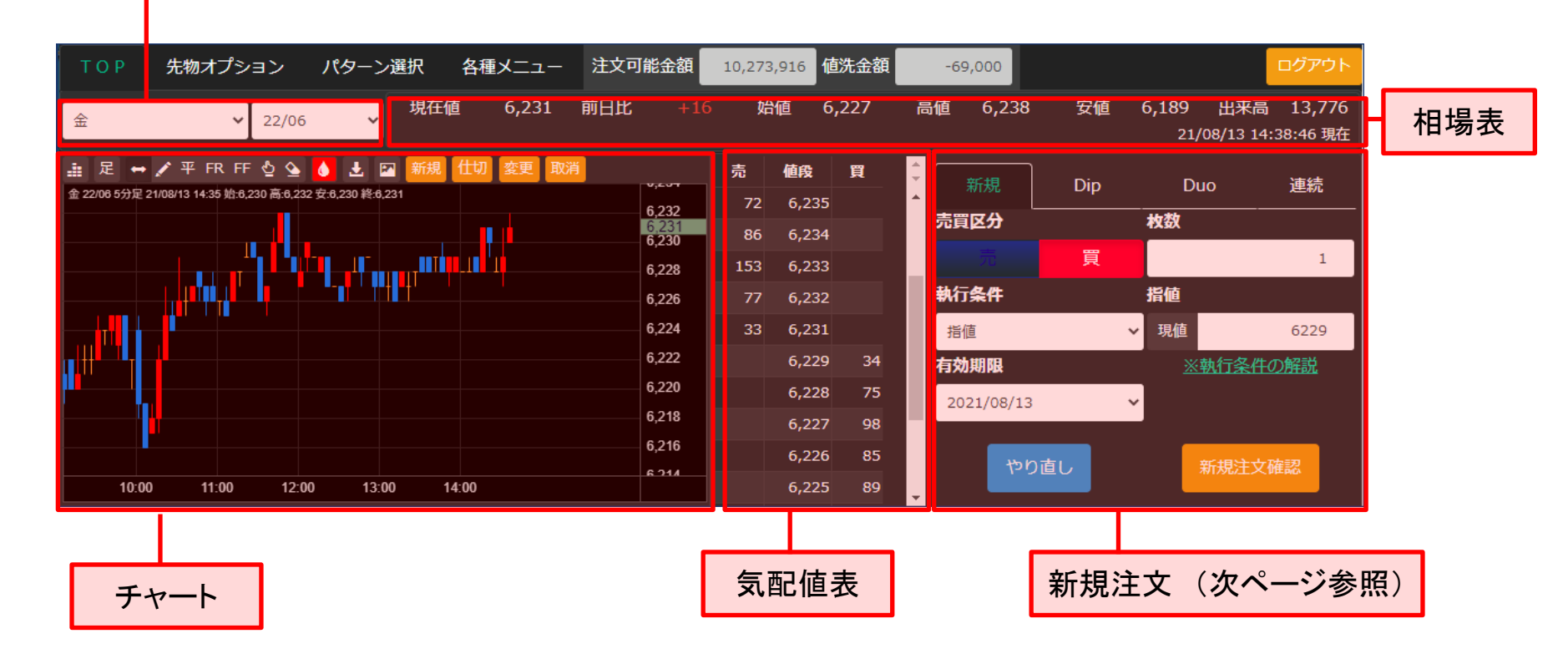

※チャート操作の詳細につきましては、パターン選択のマニュアルをご参照ください。

# <span id="page-4-0"></span>**4.**新規注文

## 1.銘柄・限月を選択します。

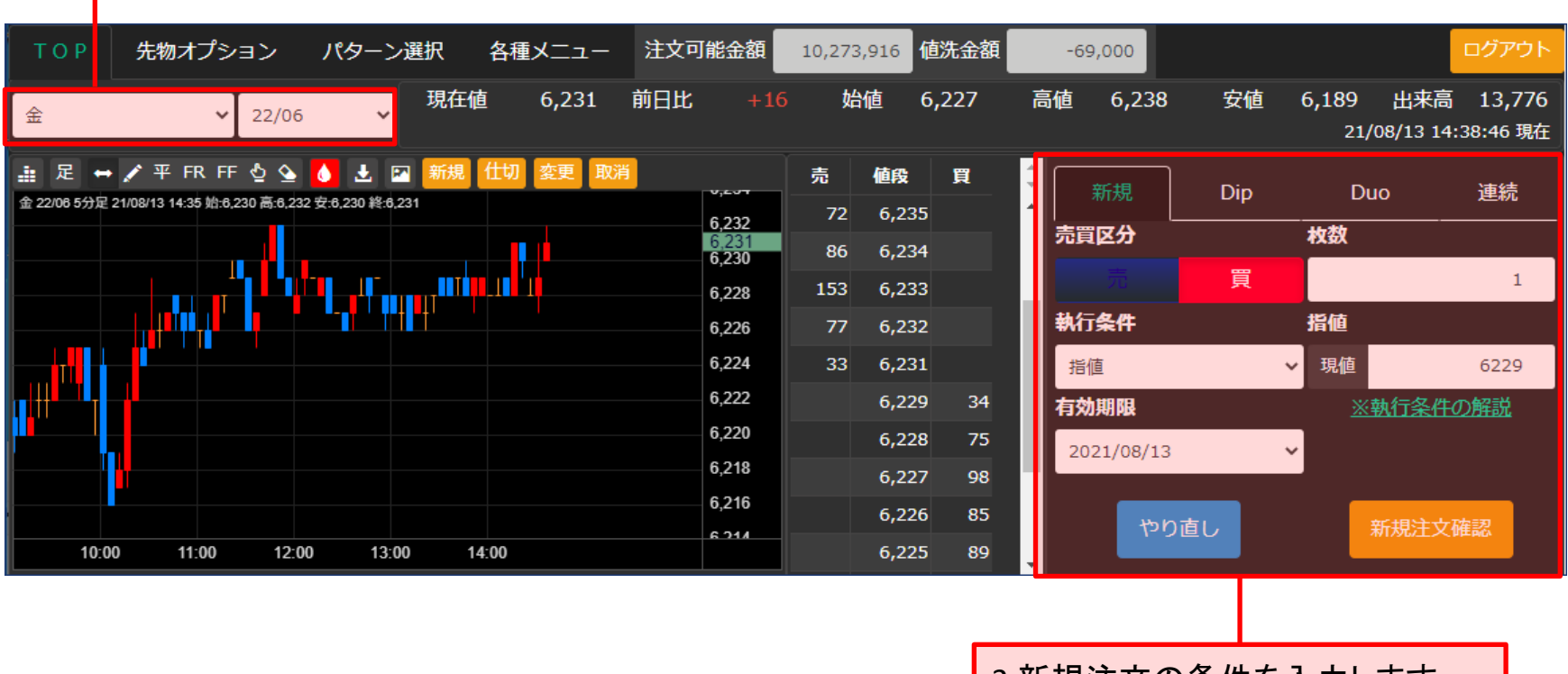

2.新規注文の条件を入力します。 ※詳細は次ページ

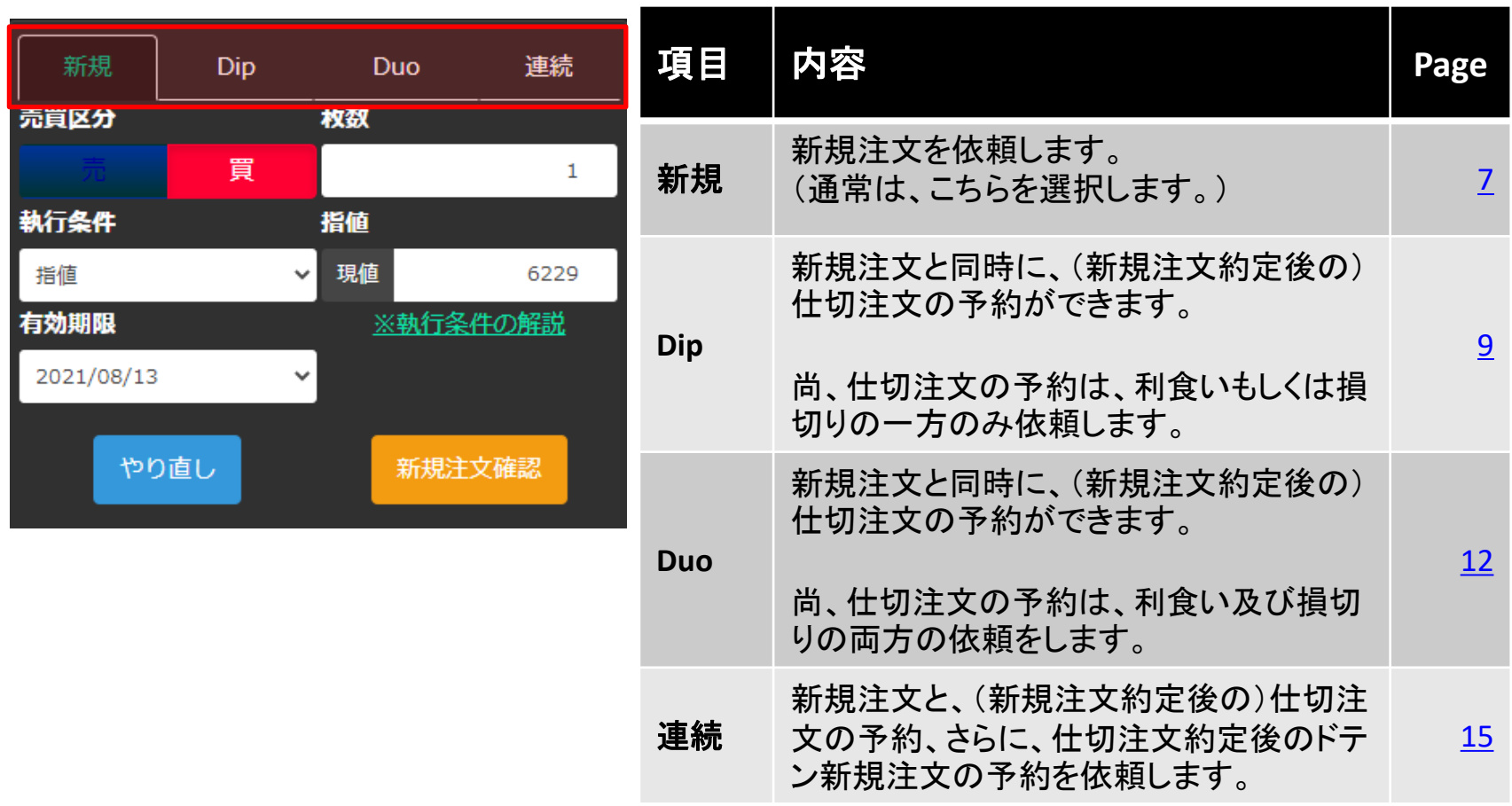

■ 新規

<span id="page-6-0"></span>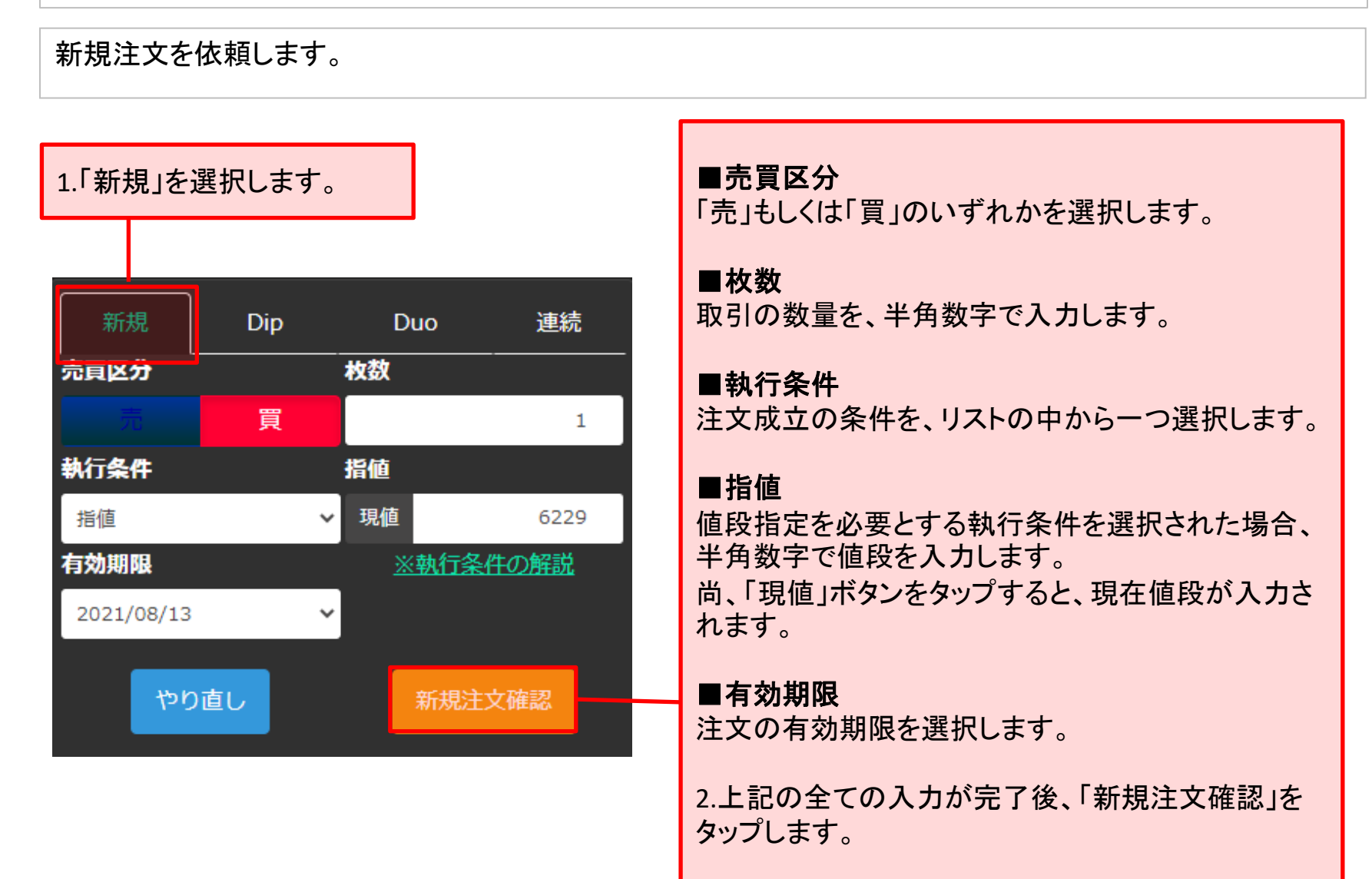

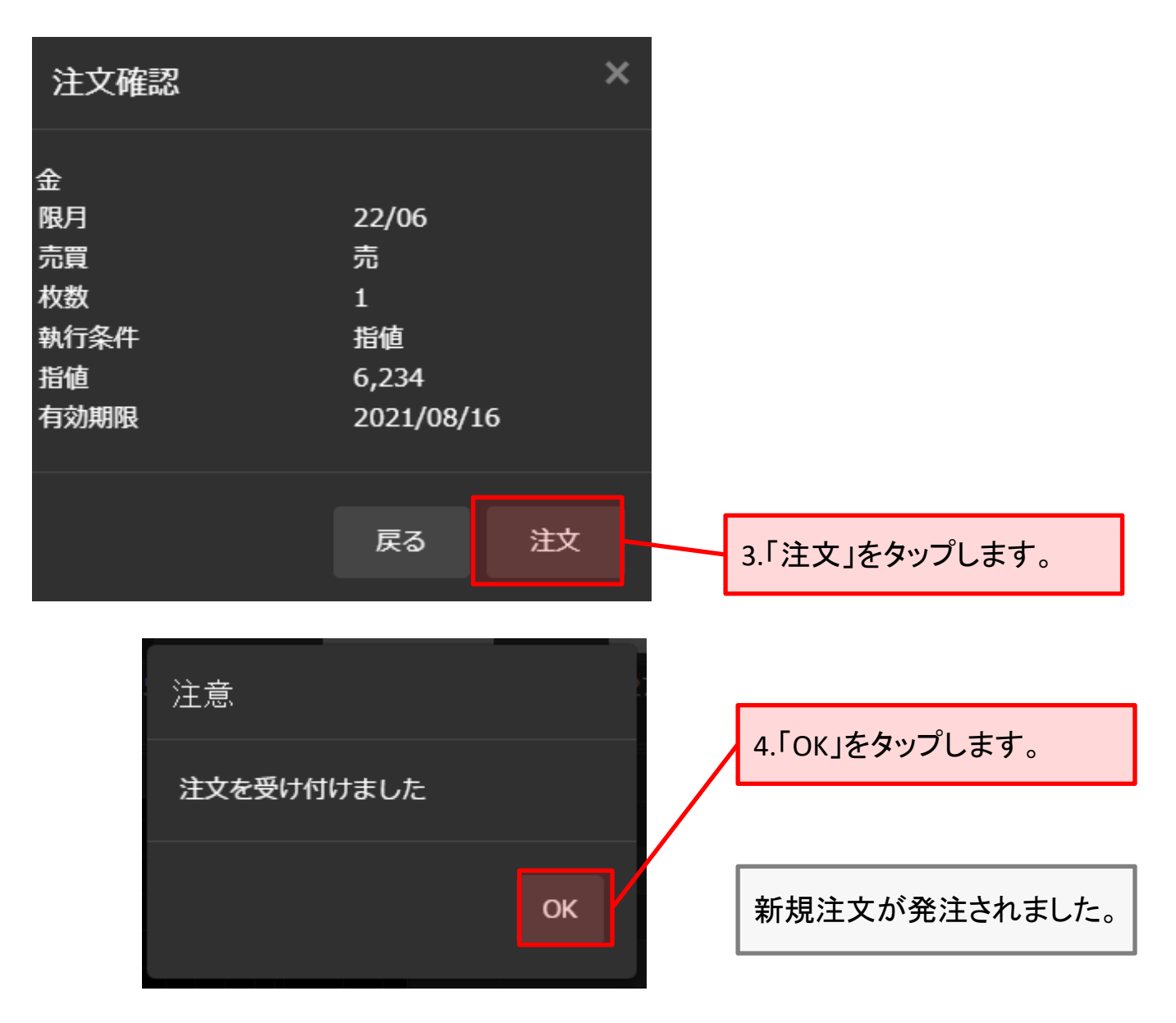

### <span id="page-8-0"></span>■ Dip

新規注文と同時に、(新規注文約定後の)仕切注文の予約ができます。

尚、仕切注文の予約は、利食いもしくは損切りの一方のみ依頼します。

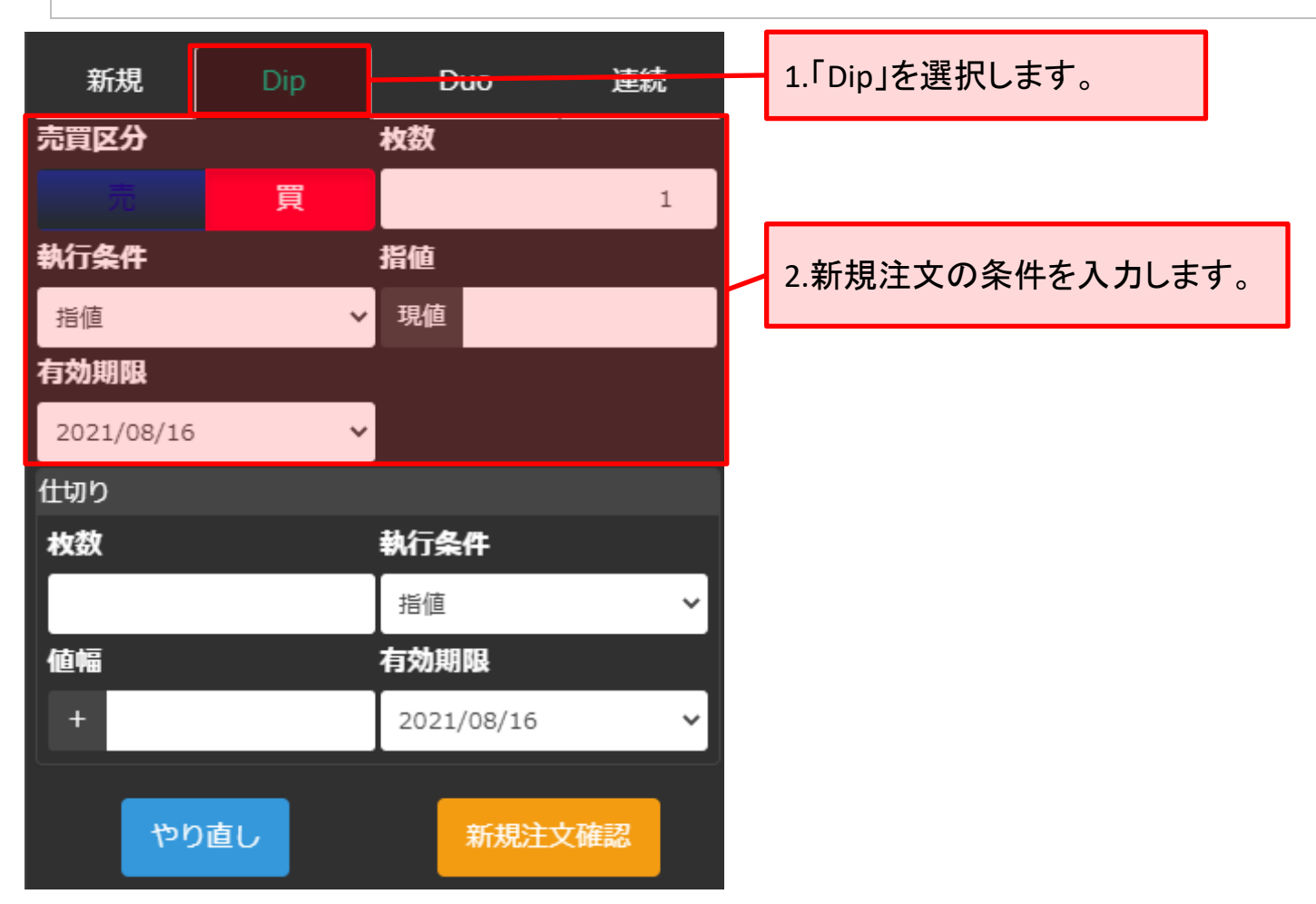

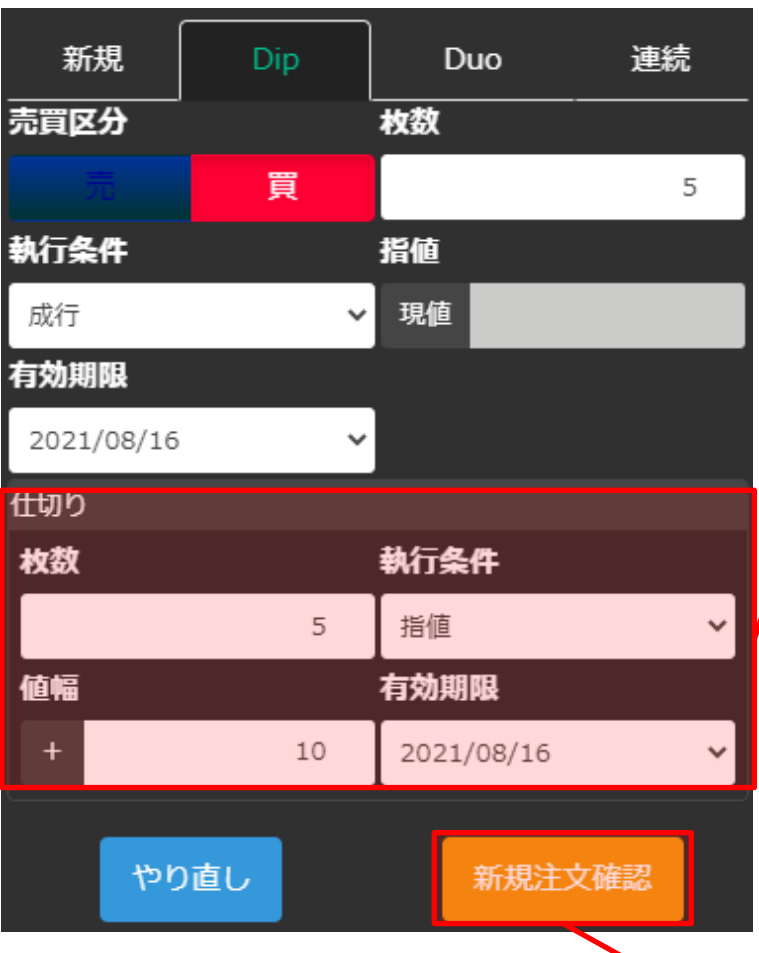

3.仕切注文の条件を入力します。

### ■枚数

仕切注文の数量を、半角数字で入力します。 (新規注文の枚数より多い数字を入力することはできませ  $\lambda$ <sub>o</sub>)

## ■執行条件

仕切注文成立の条件を、リストの中から一つ選択します。

## ■指値

新規注文が約定した値段から、+(もしくはー)の値幅を 入力します。

(プラスもしくはマイナスの表記は、新規注文の売買区分 の選択内容と、仕切りの執行条件の選択内容により自動 で切替ります。)

## ■有効期限

注文の有効期限を選択します。 (新規注文の有効期限より短くすることはできません。)

4.「新規注文確認」をタップします。

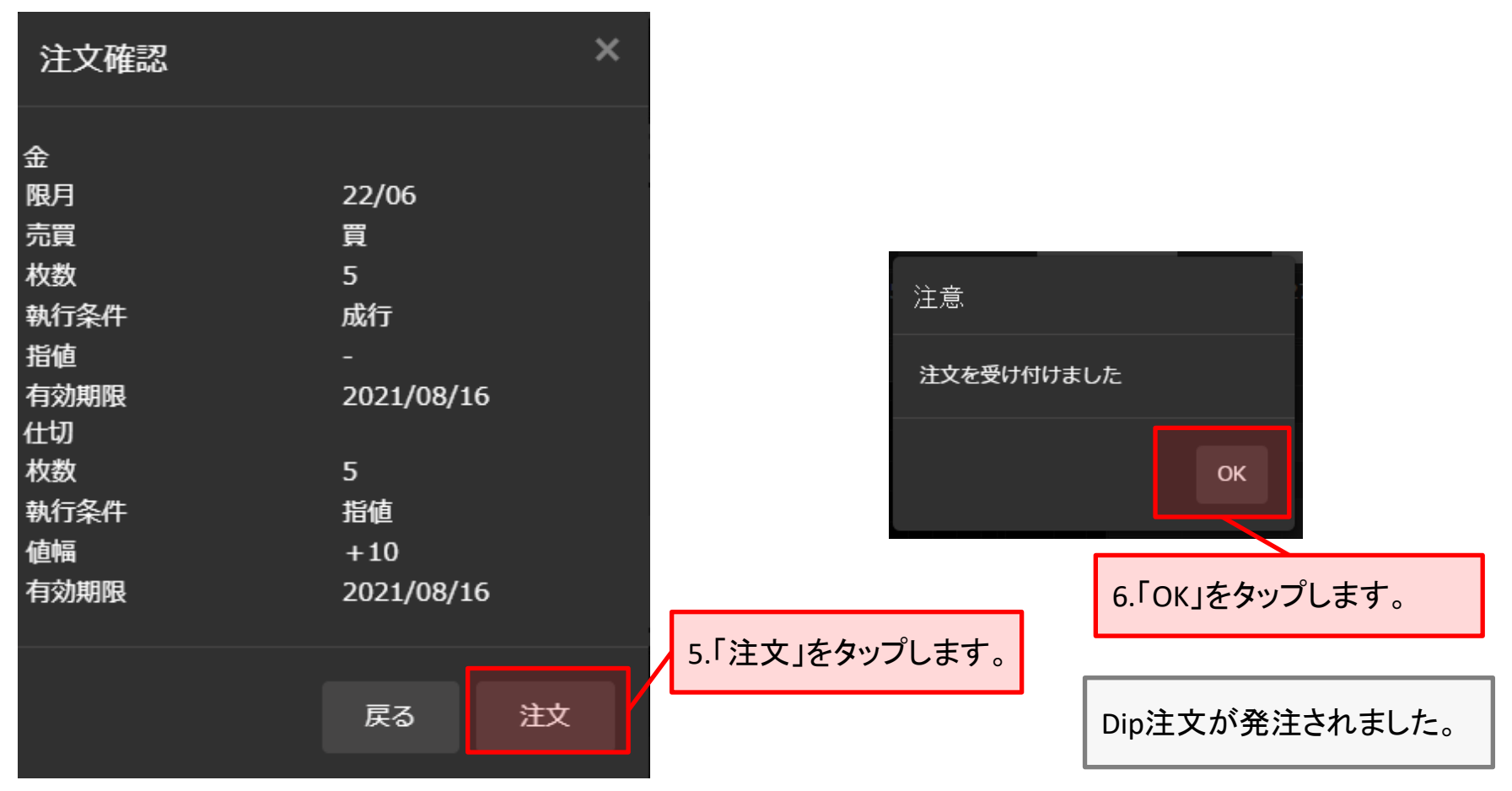

## ご注意(**Dip**の仕切注文予約について)

- 1. 仕切注文につきましては、新規注文が約定し、取引所から約定通知電文が届いた時点で弊社の取引システムで注文を作成し発注するため、 発注までに若干時間がかかる場合がございます。
- 2. 注文の有効期限内であっても、注文が取消となる場合があります。

<span id="page-11-0"></span>2.TOP画面

#### ■ Duo

新規注文と同時に、(新規注文約定後の)仕切注文の予約ができます。

尚、仕切注文の予約は、利食い及び損切りの両方の依頼をします。

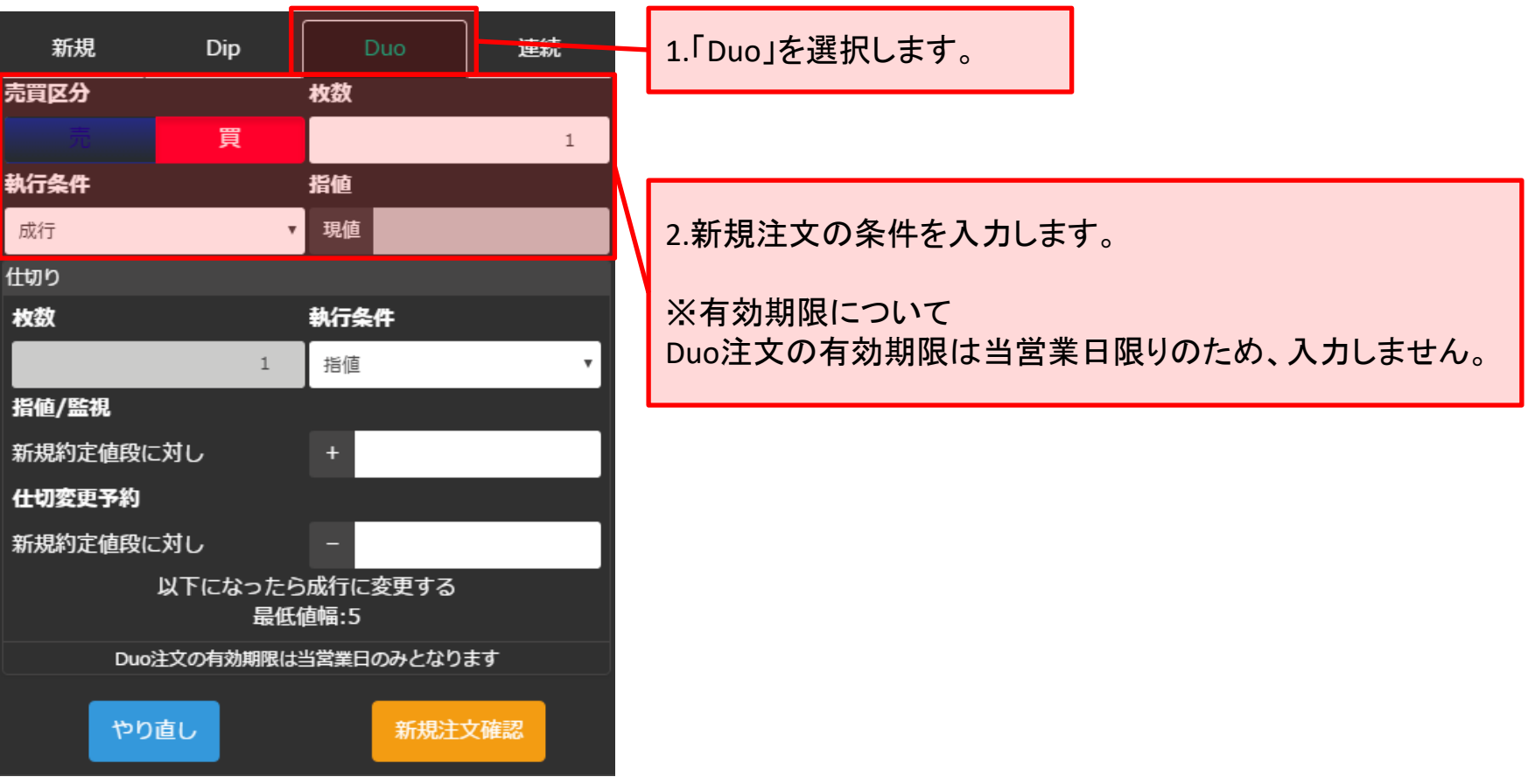

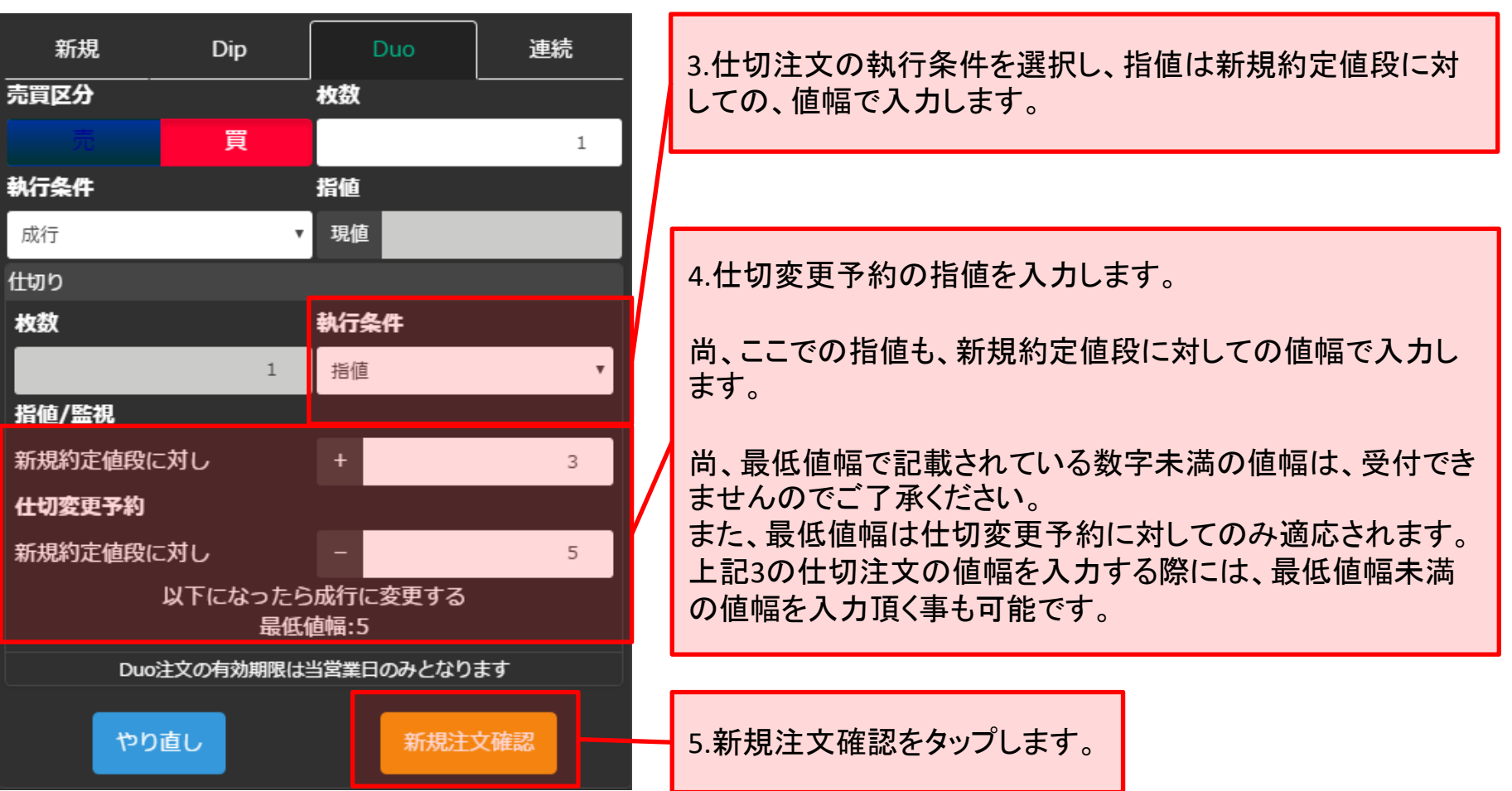

2.TOP画面

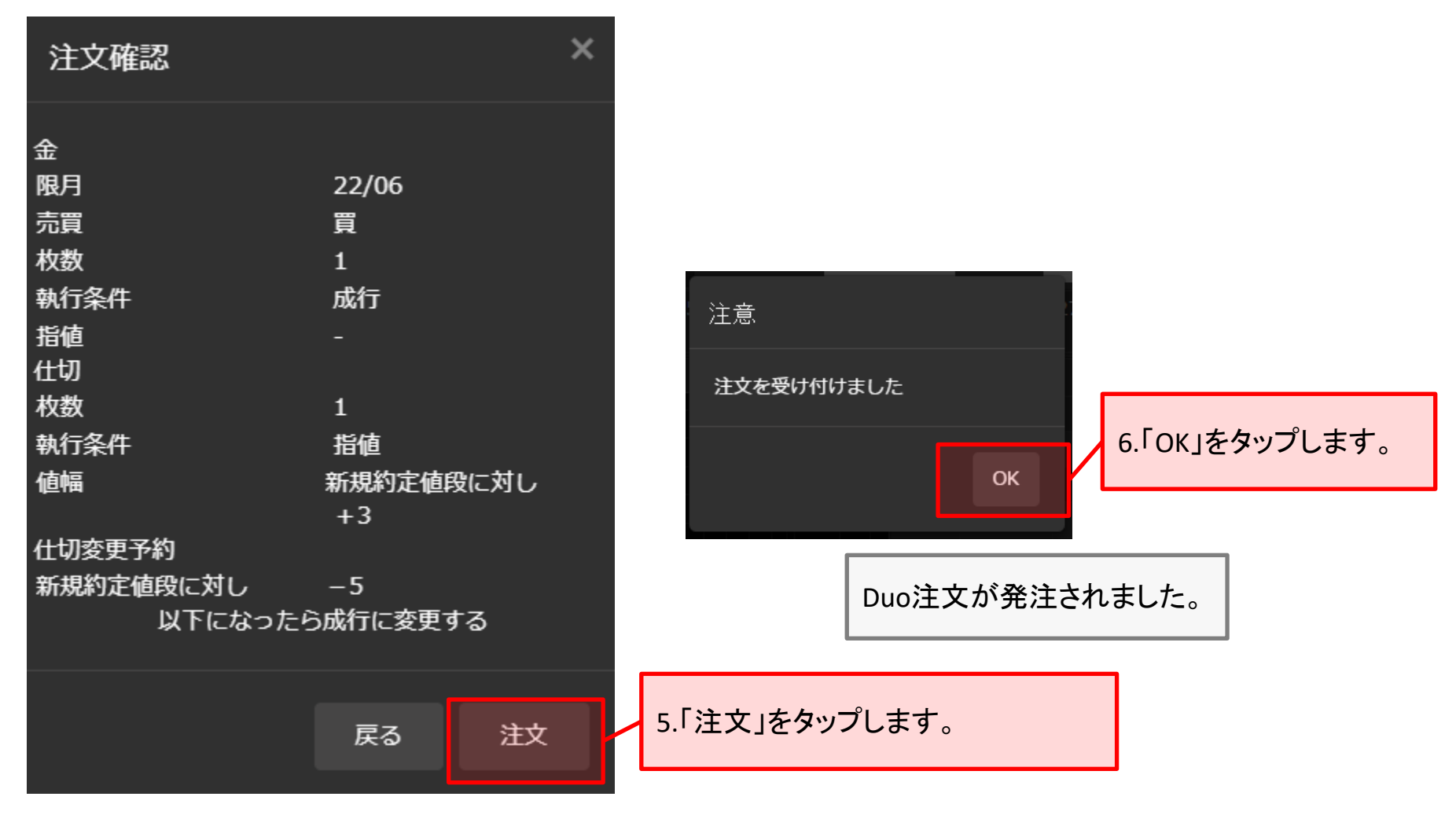

## ご注意(新規**Duo**の仕切注文について)

● Dip注文と同様に、仕切注文は新規注文が約定し、取引所から約定通知電文が届いた時点で弊社の取引システムで注文を作成し発注する ため、発注までに若干時間がかかる場合がございます。

## <span id="page-14-0"></span>■ 連続

新規注文と、(新規注文約定後の)仕切注文の予約、さらに、仕切注文約定後のドテン新規注文の予約を依 頼します。

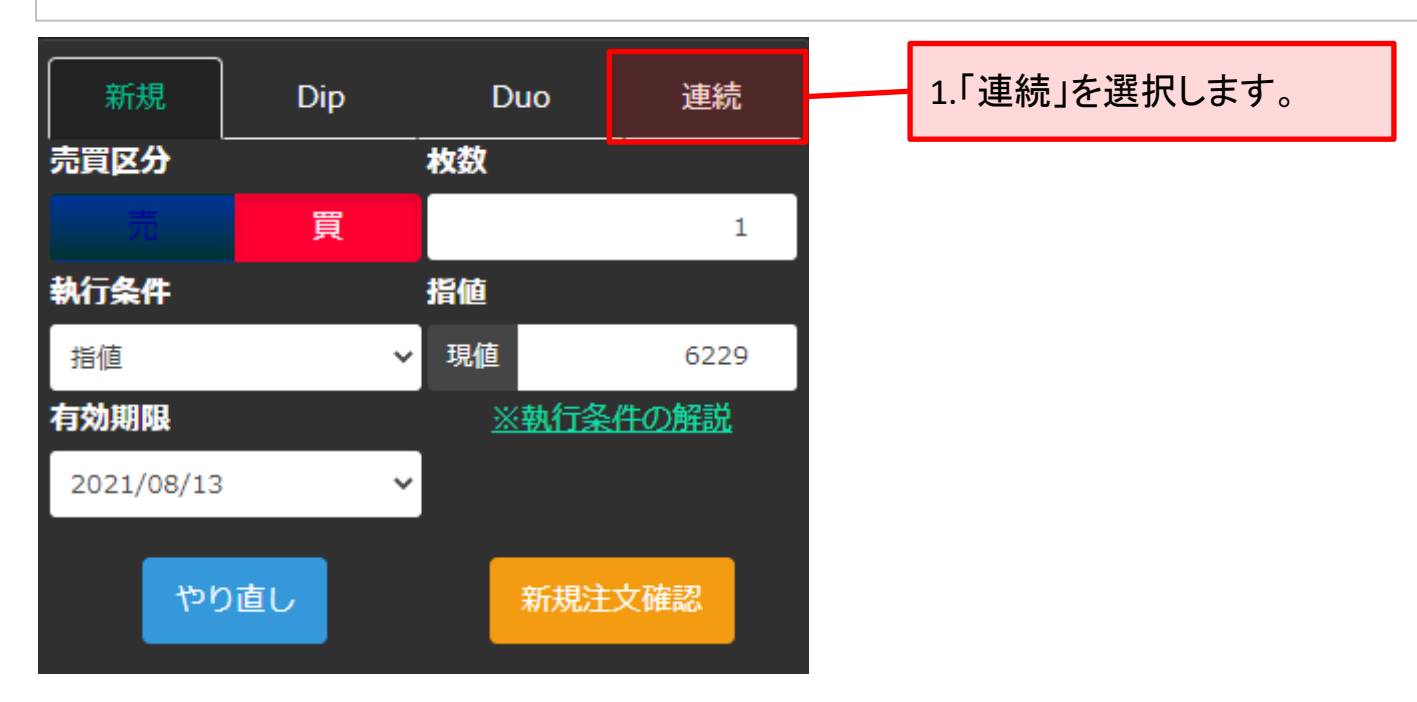

※初期注文設定の仕切注文および2次注文につきましては、監視条件に達した段階で成行にて発注されます。

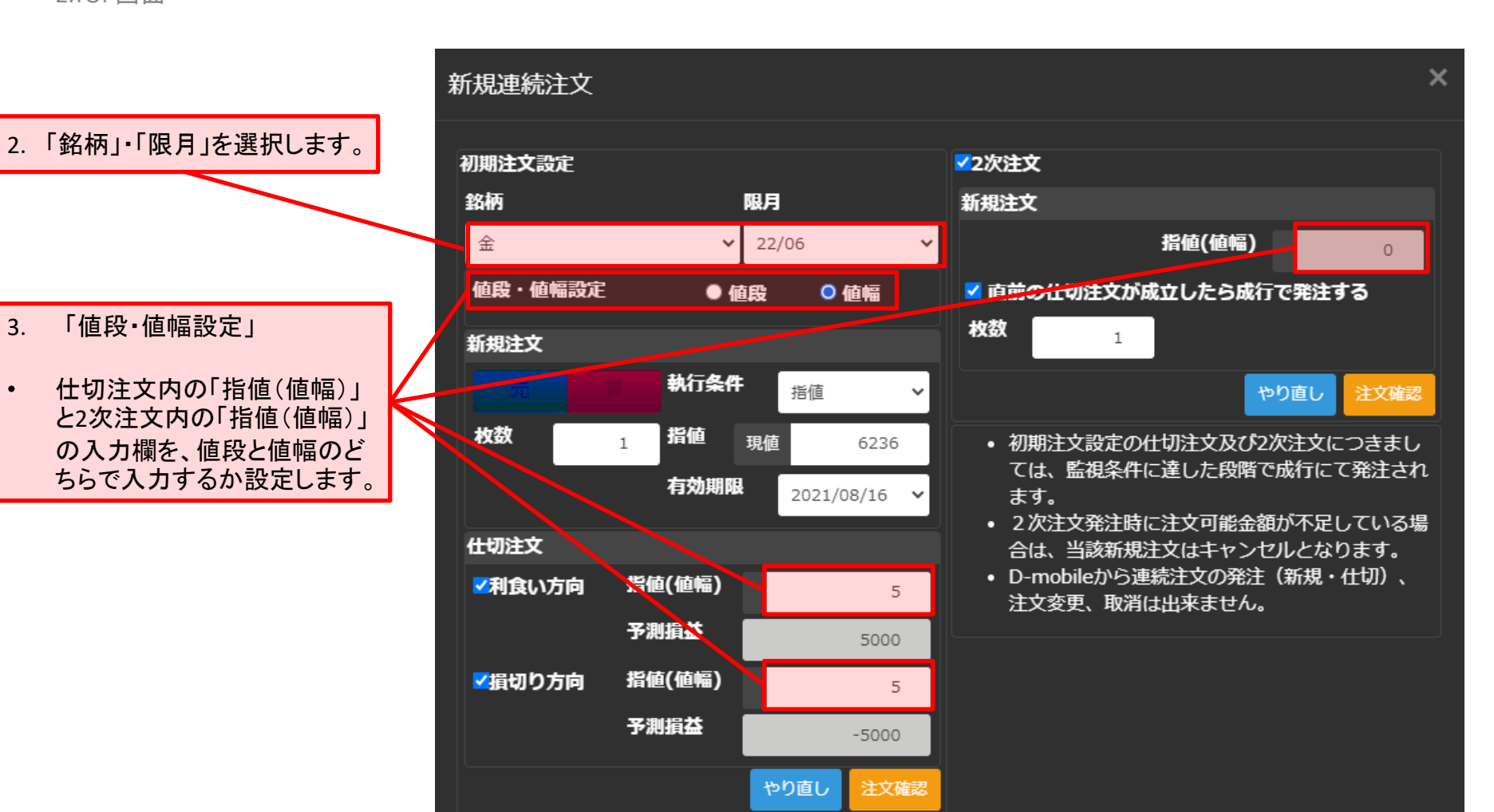

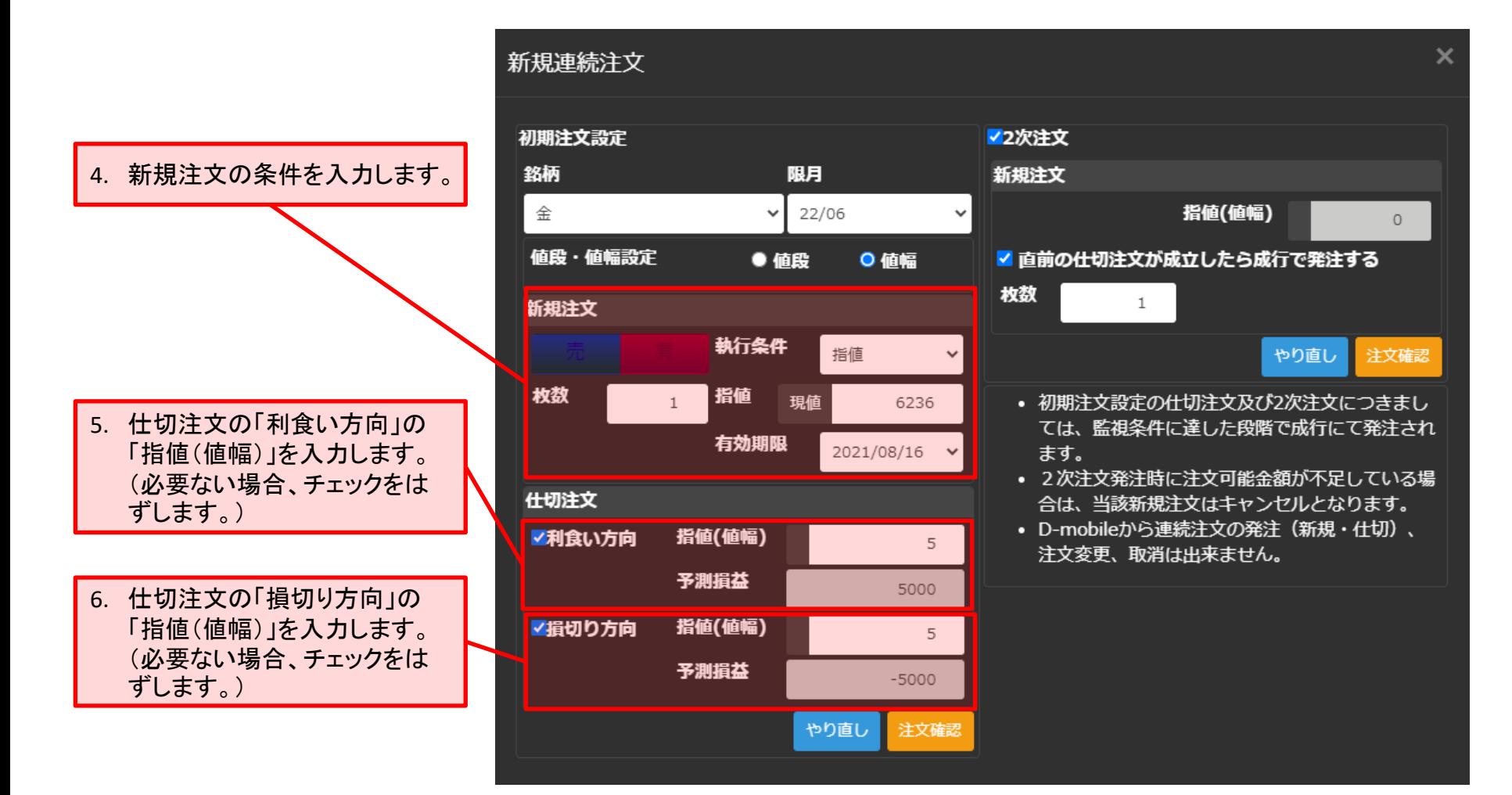

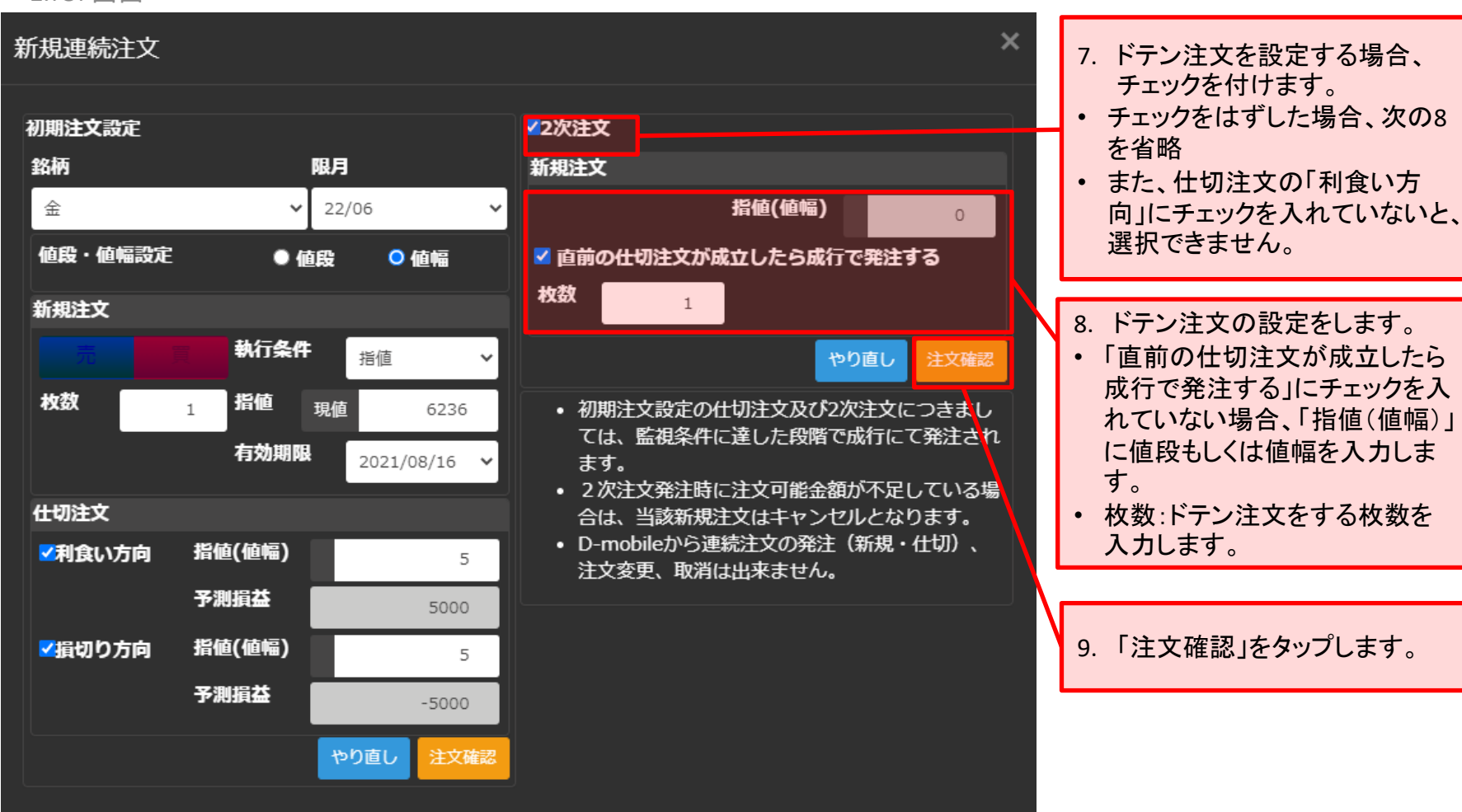

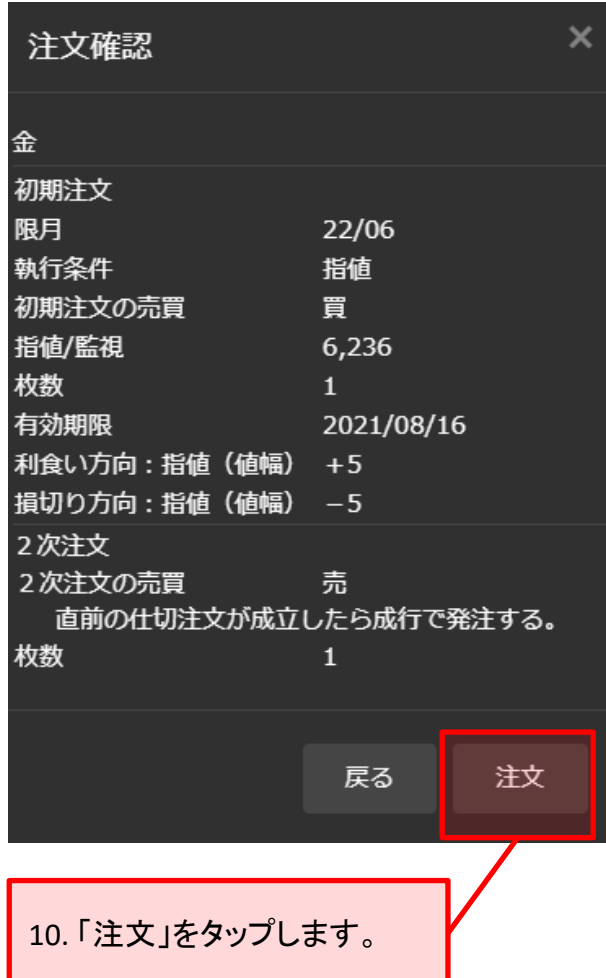

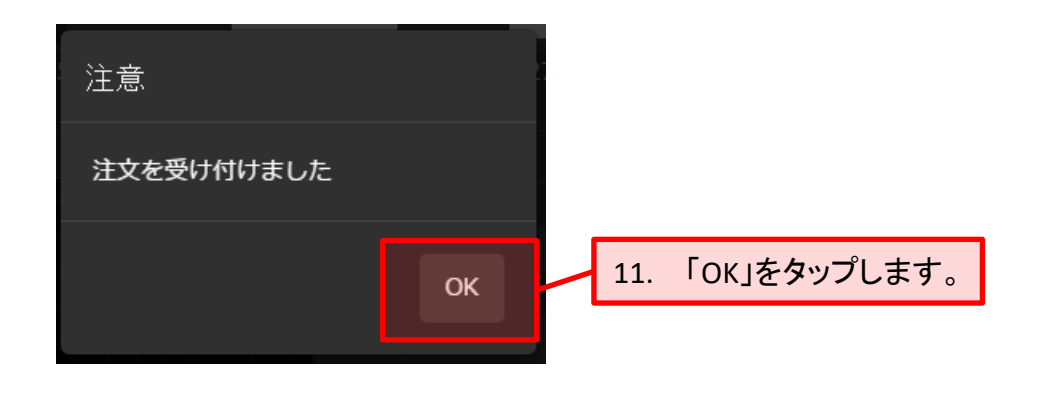

連続注文が発注されました。

# )ご注意

● 新規連続注文における初期注文設定の仕切注文及び2次注文につきましては、設定した直前の注文が約定し、取引 所から約定通知電文が届いた時点で弊社の取引システムで注文を作成し発注するため、値段監視や発注までに若干 時間がかかる場合がございます。

# <span id="page-19-0"></span>**5.**仕切・建玉一覧

## 建玉の確認や、仕切注文を発注できます。

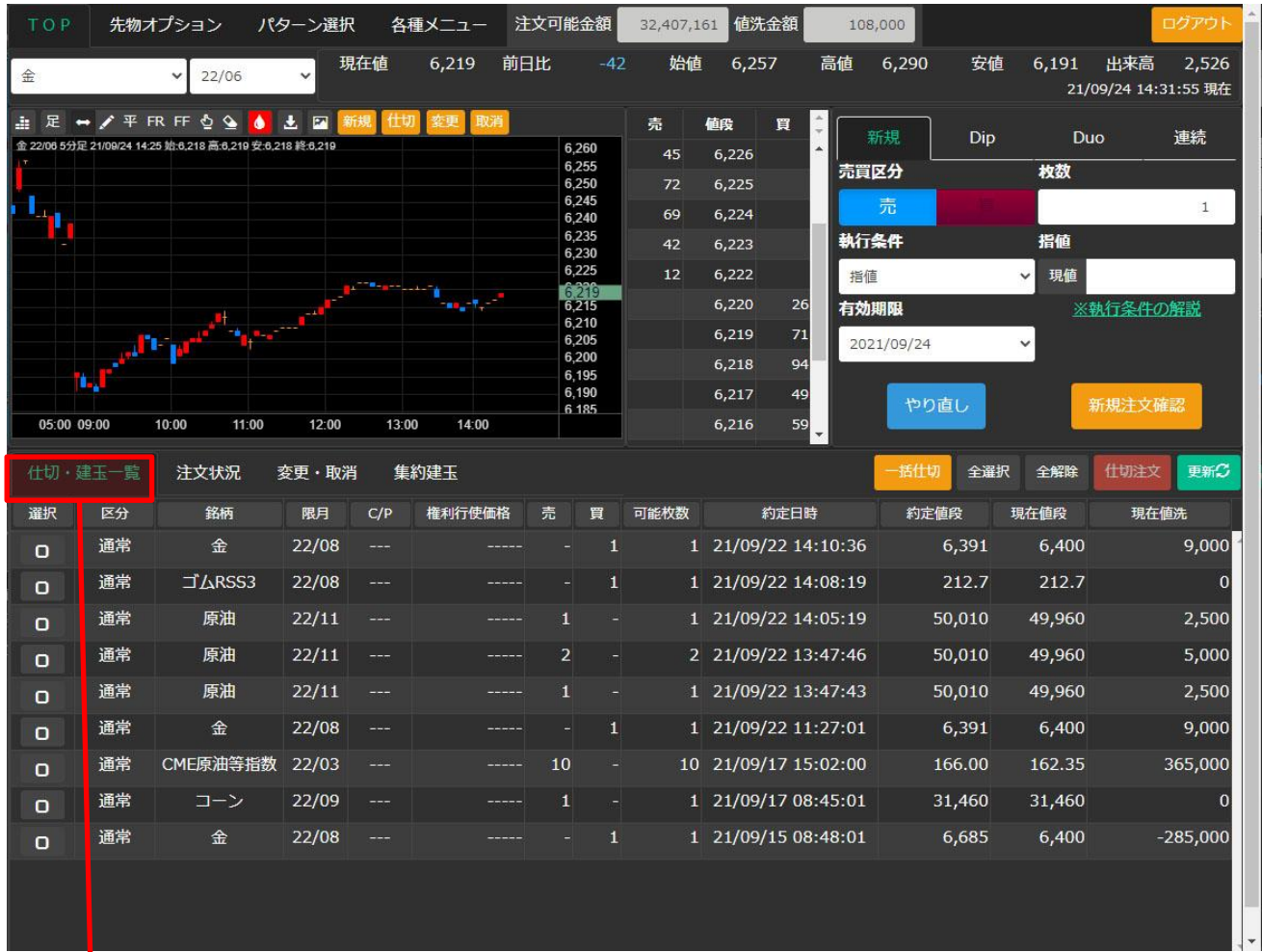

「仕切・建玉一覧」を選択すると、建玉の確認ができます。(TOP画面を開いた時、最初に表示されます。)

■ 仕切注文

買い建玉を転売、もしくは売り建玉を買戻しの注文を発注します。

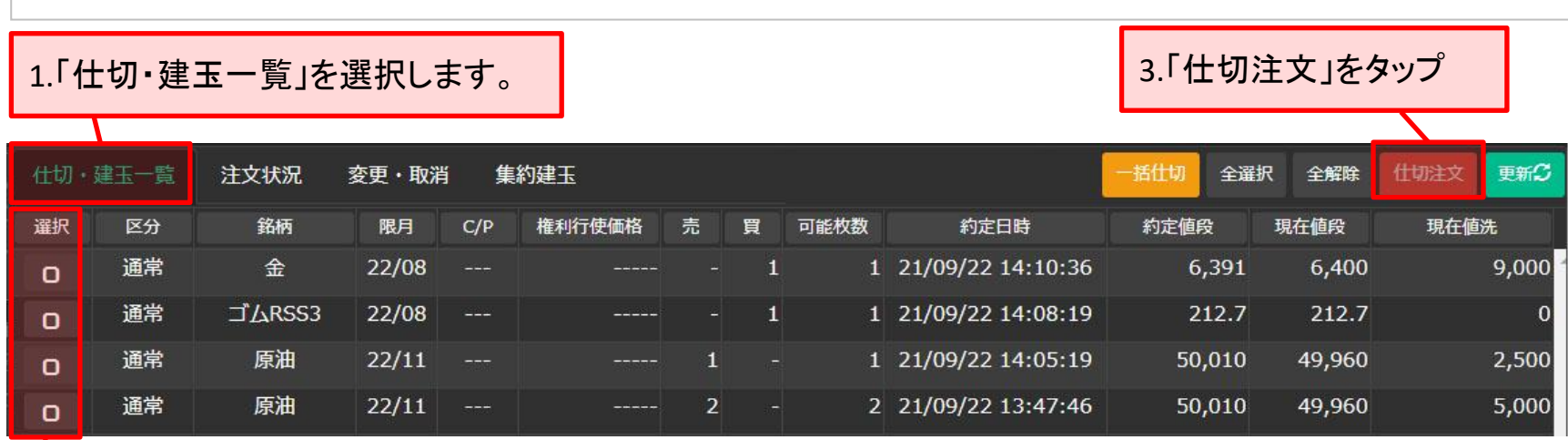

2.選択をタップして、チェックを付けます。(複数選択可)

※既に仕切注文を発注している建玉に対しては、選択できません。

この場合、「変更・取消」より仕切注文を取消をすると、選択可能になります。

※「全選択」・「全解除」ボタンをタップすると、一度に全ての建玉を選択・解除できます。尚、この場合も、 既に仕切注文を発注している建玉に対しては、選択できません。

仕切注文確認画面が表示されます。

## 一括して仕切注文の発注を中止する場合、タップします。

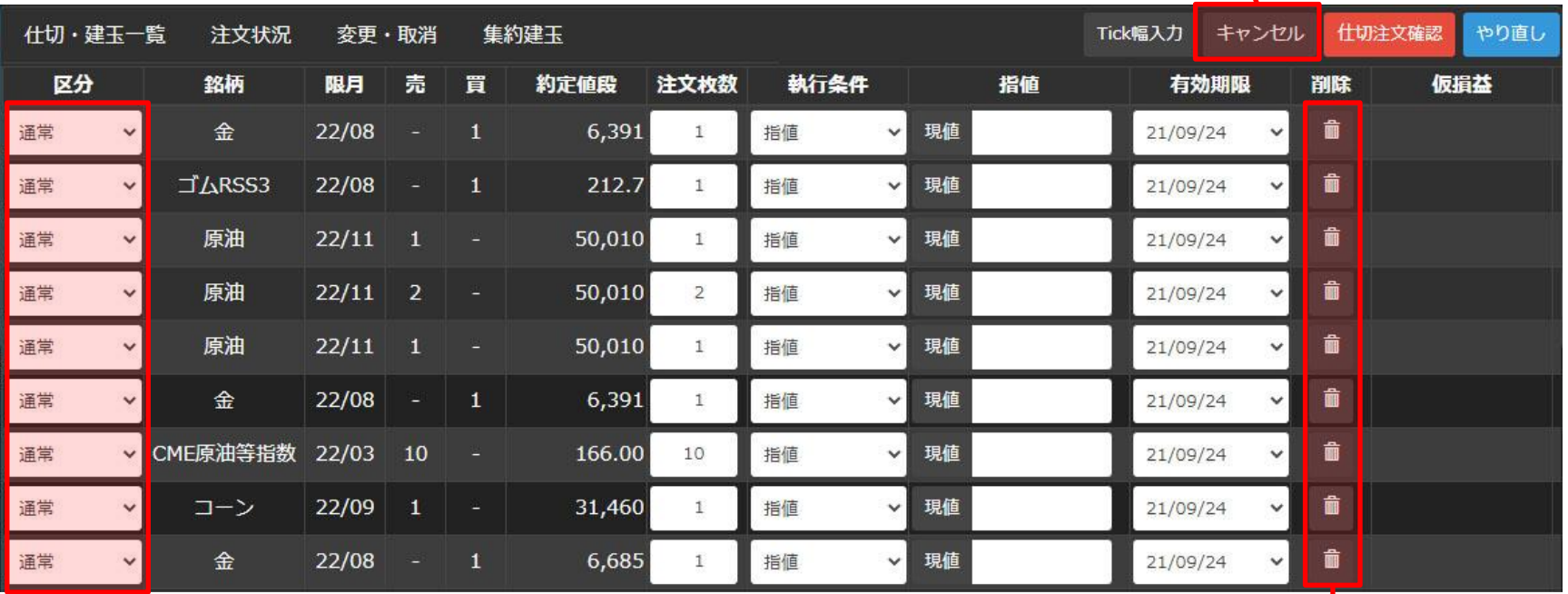

通常を選択します。

尚、「Duo」は25ページ、「連続注文」については、28 ページをご覧ください。

仕切注文の発注を中止する場合、 その対象の建玉に対して、タップします。

4.下記をそれぞれ入力します。

### ■注文枚数

取引の数量を、半角数字で入力します。

## ■執行条件

注文成立の条件を、リストの中から一つ選択します。

## ■指値

値段指定を必要とする執行条件を選択された場合、半角数字で値段を入力します。 尚、「現値」ボタンをタップすると、現在値段が入力されます。

### ■有効期限

注文の有効期限を選択します。

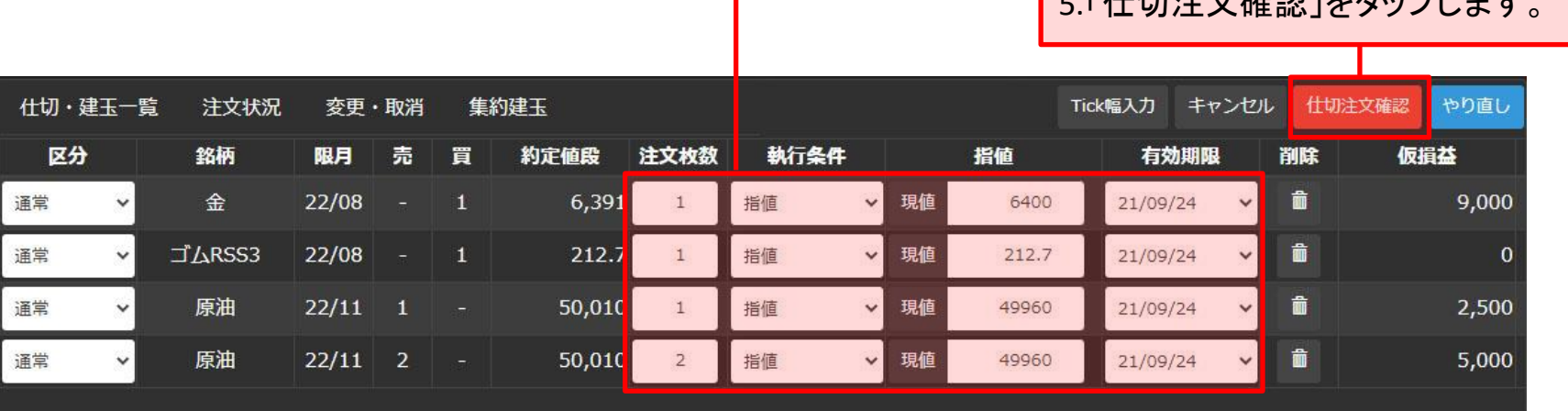

※「やり直し」ボタンをタップすると、「区分」・「注文枚数」・「執行条件」・「指値」・「有効期限」が初期値に戻り ます。

<u>こしはいきさんでいます。</u>

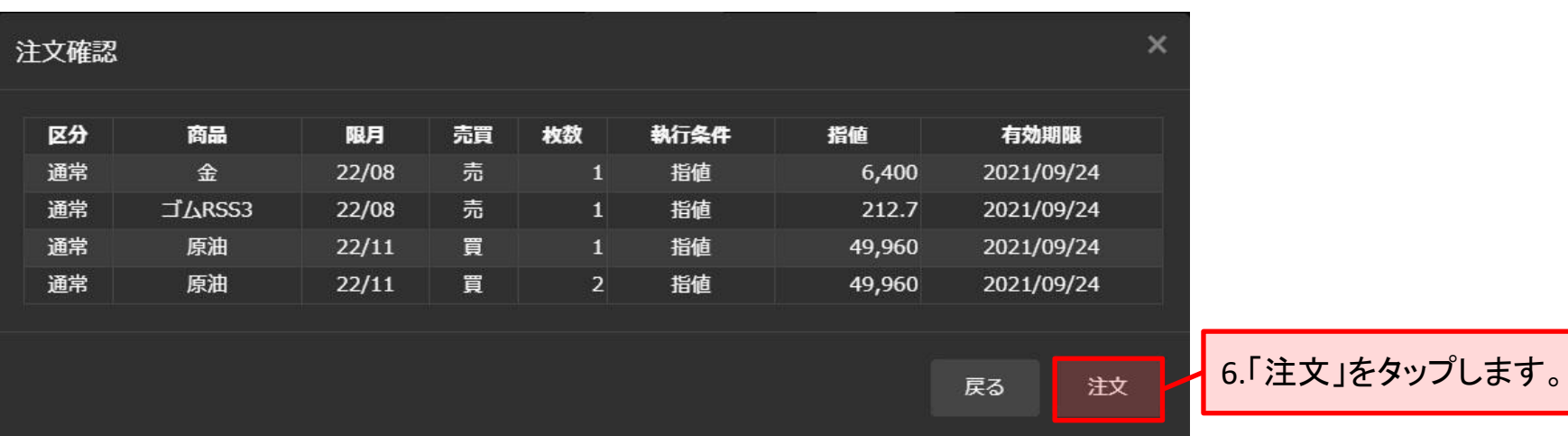

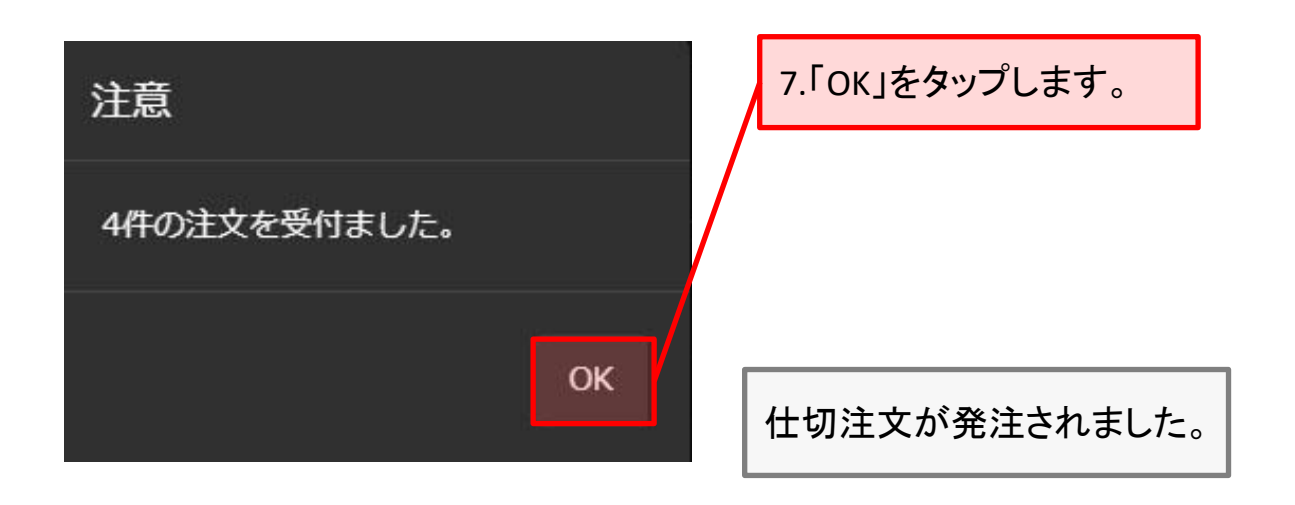

## ■ Duo (仕切注文)

## 既存の建玉に対して、利食いと損切りの同時注文を発注します。

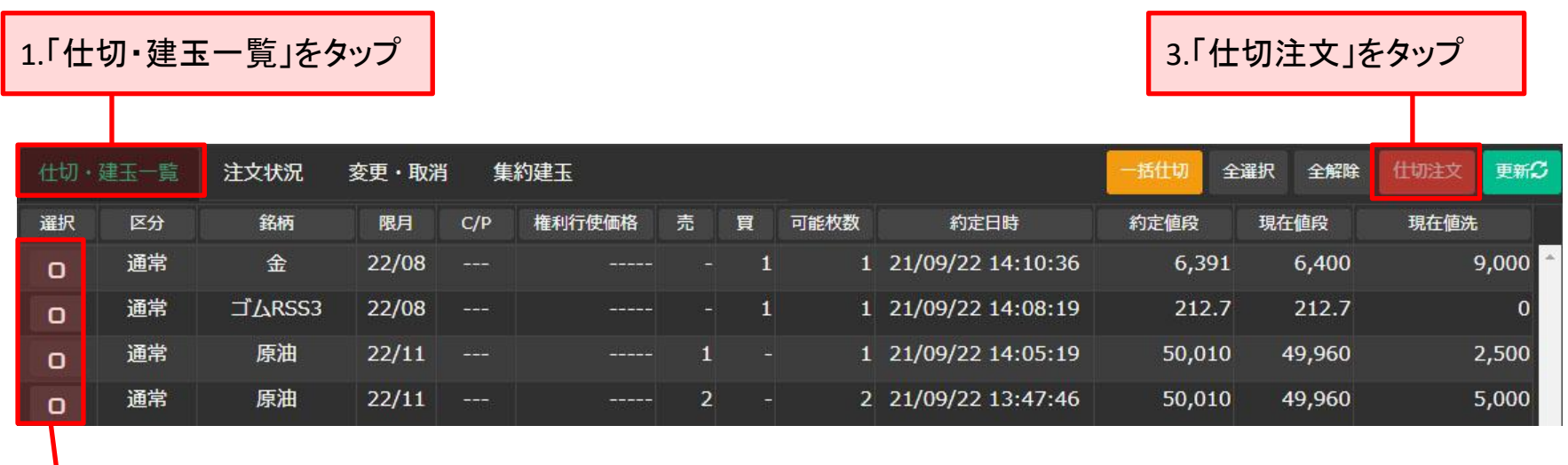

2.選択をタップして、チェックを付けます。(1件のみ)

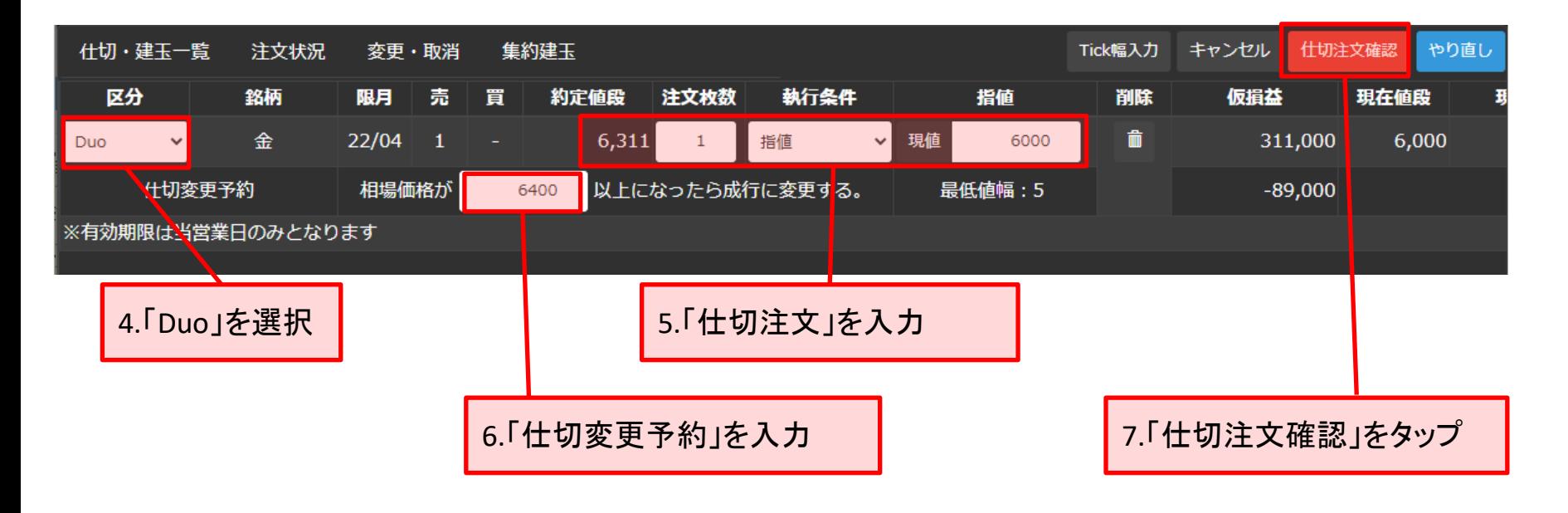

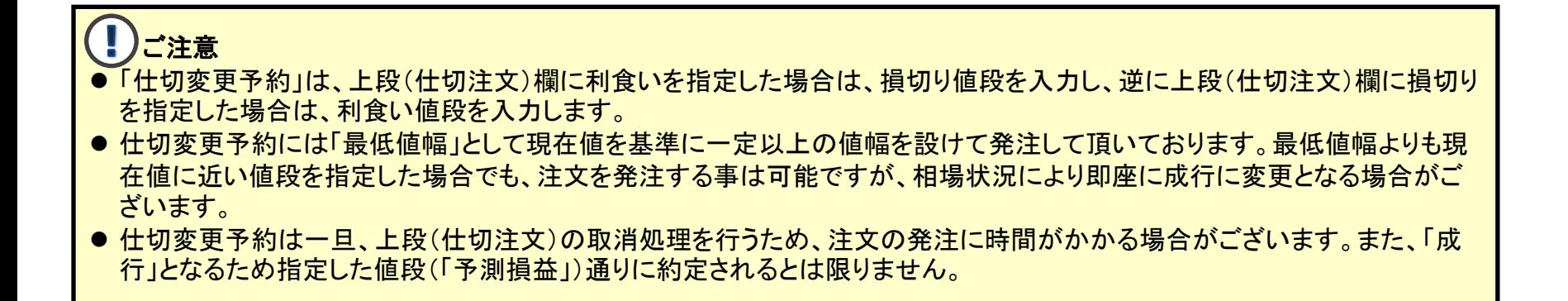

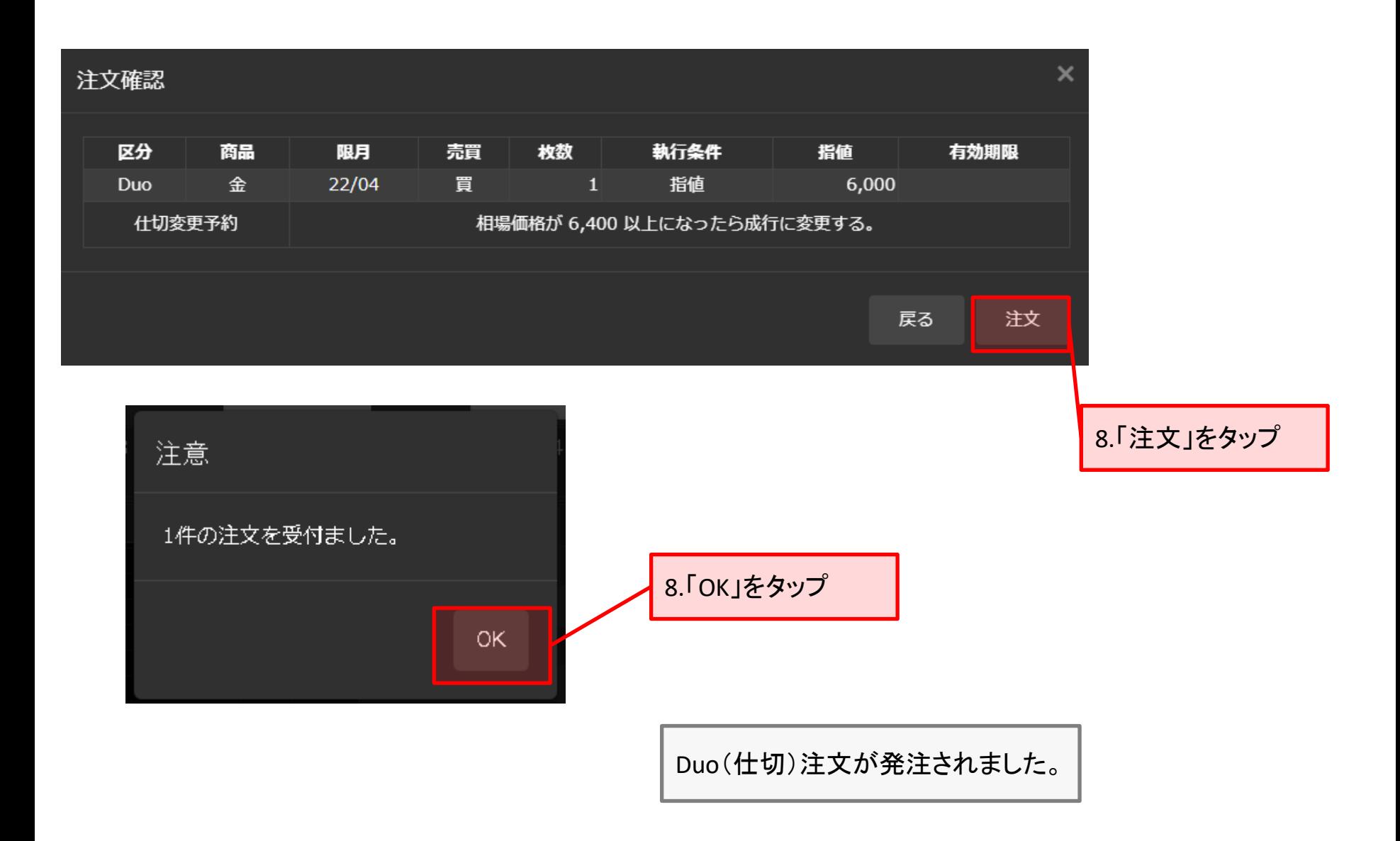

## <span id="page-27-0"></span>■ 連続注文(仕切)

## 仕切注文および仕切注文約定後のドテン新規注文、新規注文約定後の仕切注文の設定ができます。

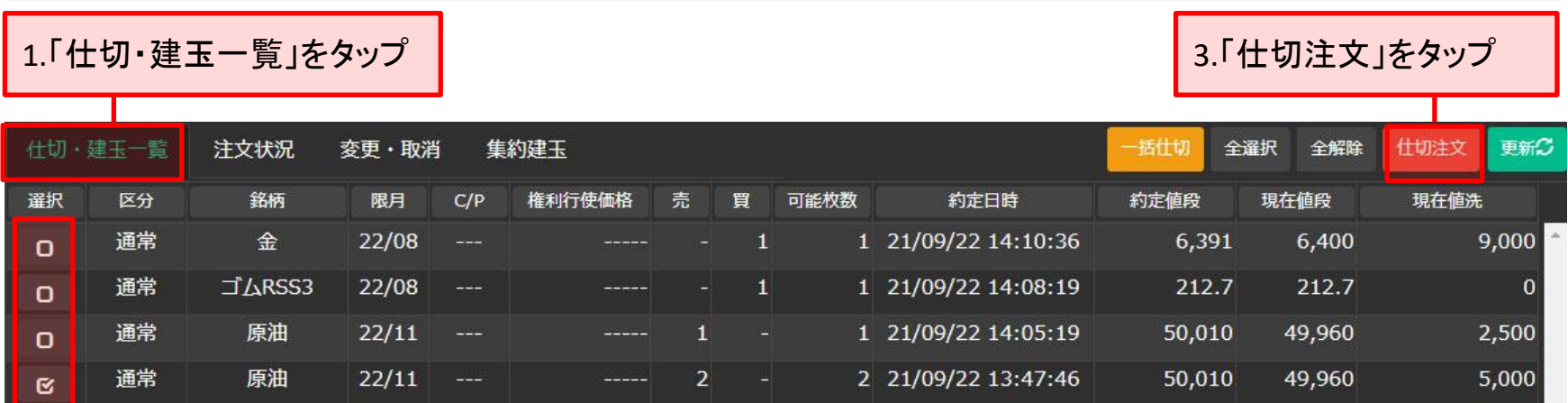

## 2.選択をタップして、チェックを付けます。(1件のみ)

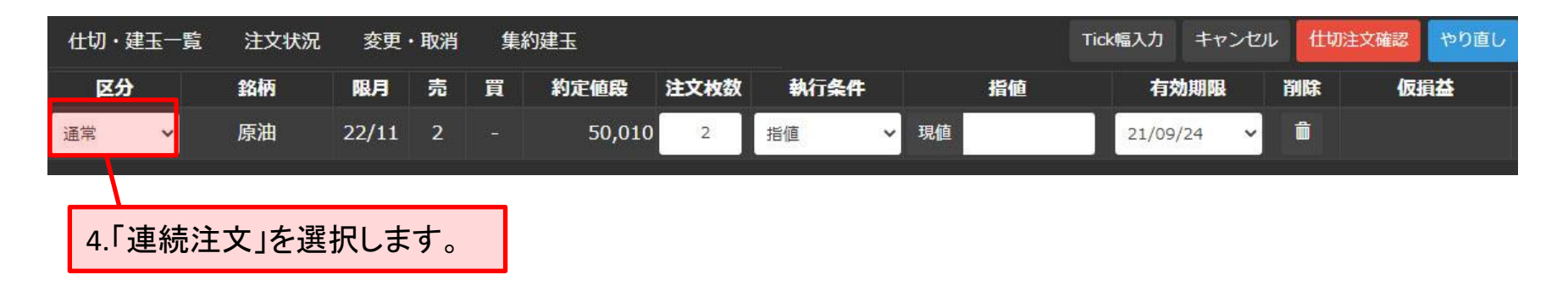

<span id="page-28-0"></span>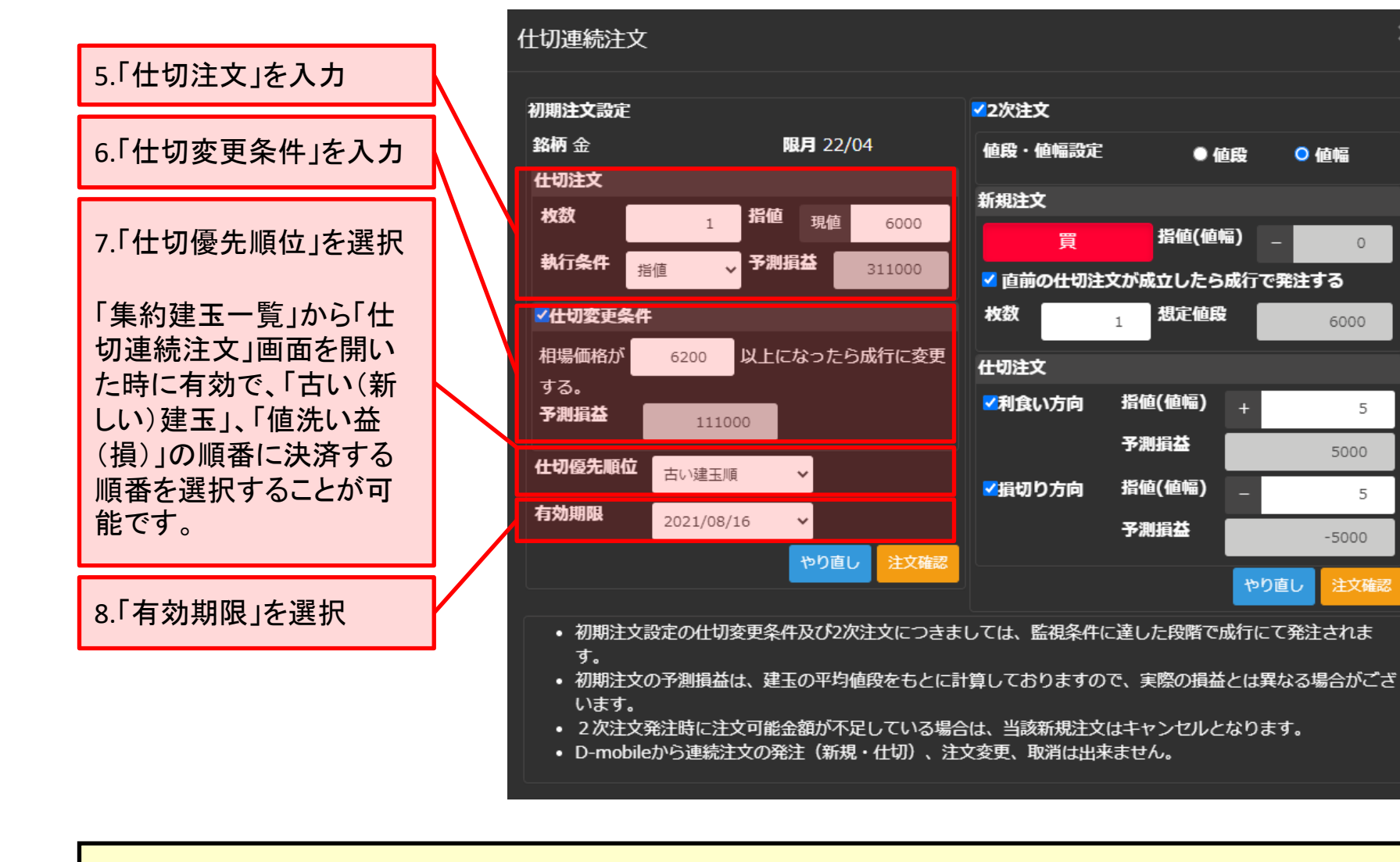

# ● **5.**「仕切注文」と**6.**「仕切変更条件」について

「仕切変更条件」にチェックを入れると、仕切Duo注文と同様の注文になります。 また、チェックをはずした場合は、通常の仕切注文と同様の注文になります。

● 値段

指値(値幅)

想定値段

指値(値幅)

予測損益

指値(値幅)

予測指な

買

 $\mathbf{1}$ 

◎ 値幅

 $\Omega$ 

6000

5

5

注文確認

5000

 $-5000$ 

やり直し

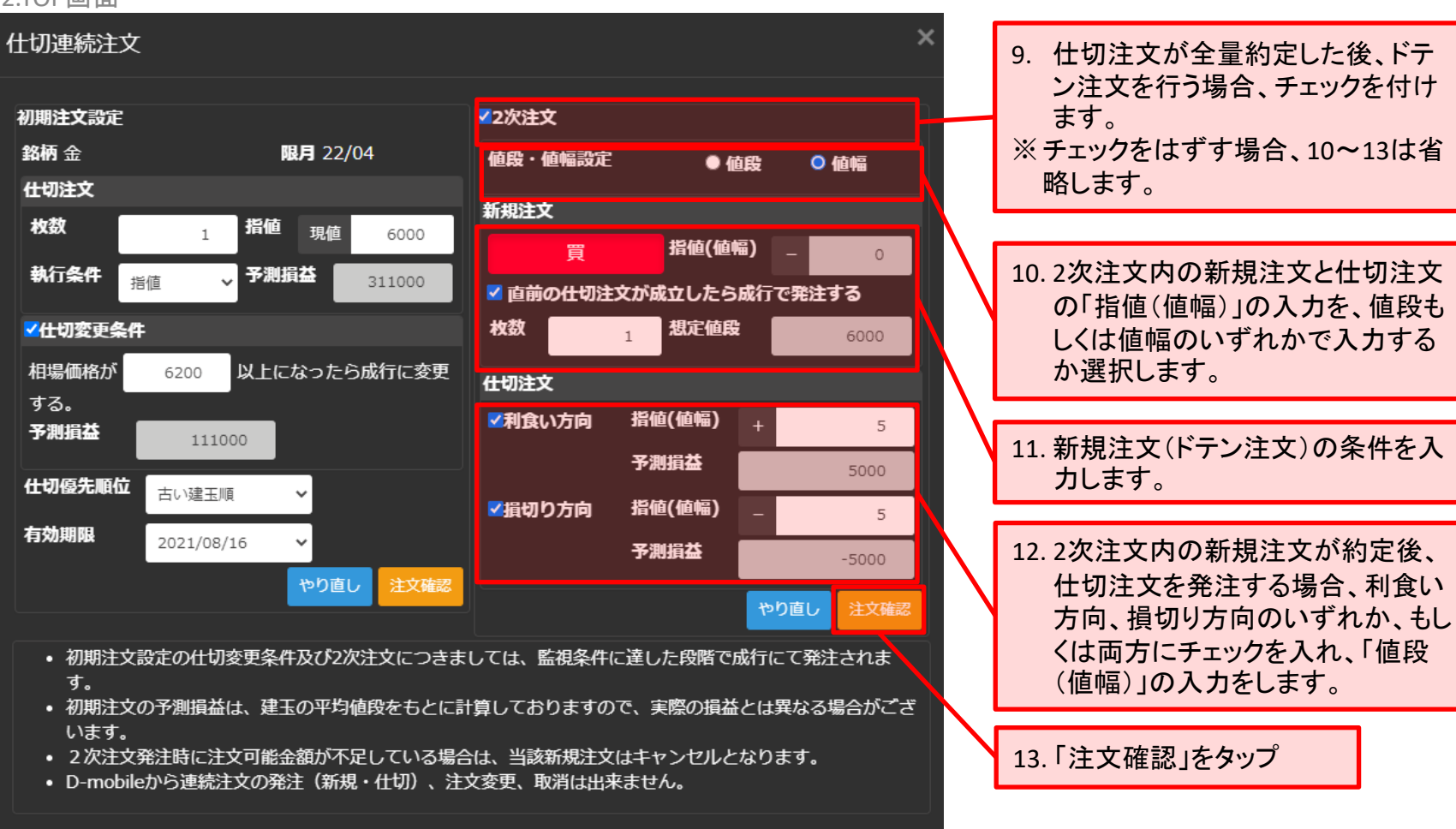

### ●2次注文の「想定値段」

- 「直前の仕切注文が成立したら成行で発注する」に☑を入れた場合 初期注文設定の仕切注文の指値と同値を表示しております。また、初期注文設定の仕切注文の執行条件が成行の 場合は現在値が表示されます。
- 「値段・値幅設定」を「値幅」を選択し、「直前の仕切注文が成立したら成行で発注する」に☑を外した場合、初期注文 設定の仕切注文の指値に対し加減算された価格が表示されます。また、初期注文設定の仕切注文の執行条件が 成行の場合は現在値に対し加減算された価格が表示されます。

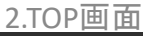

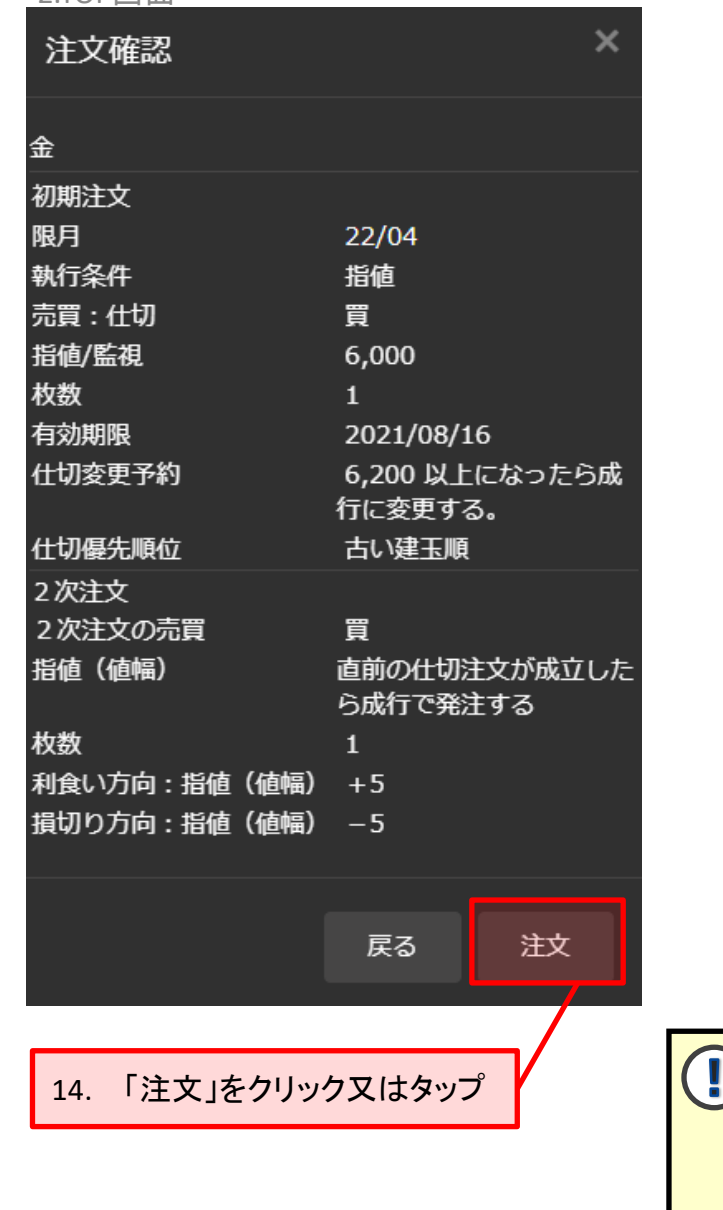

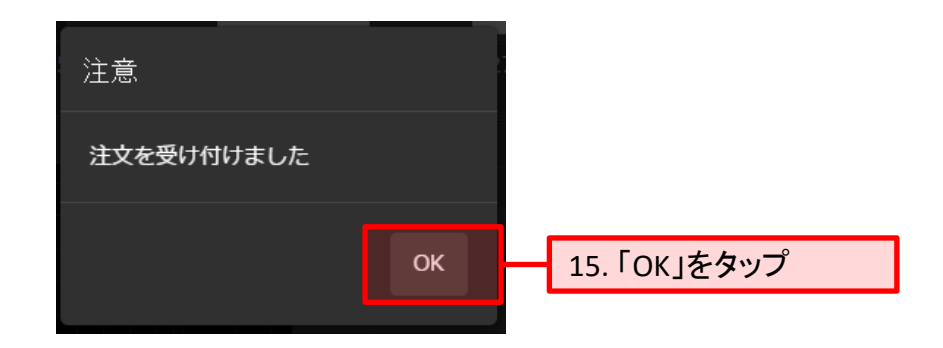

連続注文(仕切)注文が発注されました。

仕切連続注文における初期注文設定の仕切変更予約につきまして は、一旦、上段(仕切注文)の取消処理を行うため、注文の発注に時 間がかかる場合がございます。また、2次注文につきましては、設定 した直前の注文が約定し、取引所から約定通知電文が届いた時点で 弊社の取引システムで注文を作成し発注するため、値段監視や発注 までに若干時間がかかる場合がございます。

## ■ 一括仕切

## 全ての建玉に対し、執行条件成り行きにて仕切注文を発注します。 ただし、仕切注文を発注中の建玉は除きます。

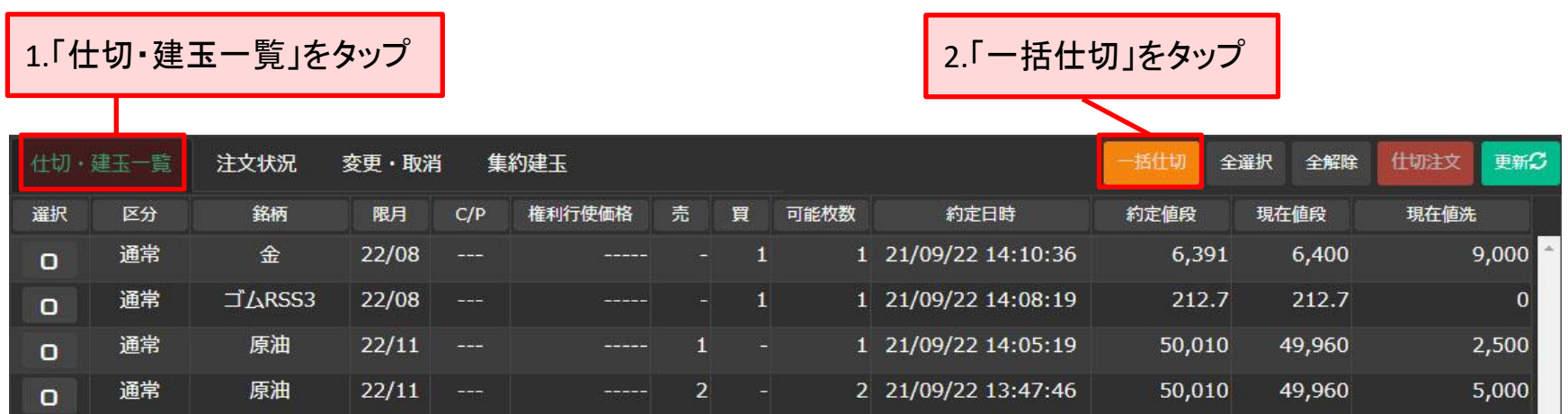

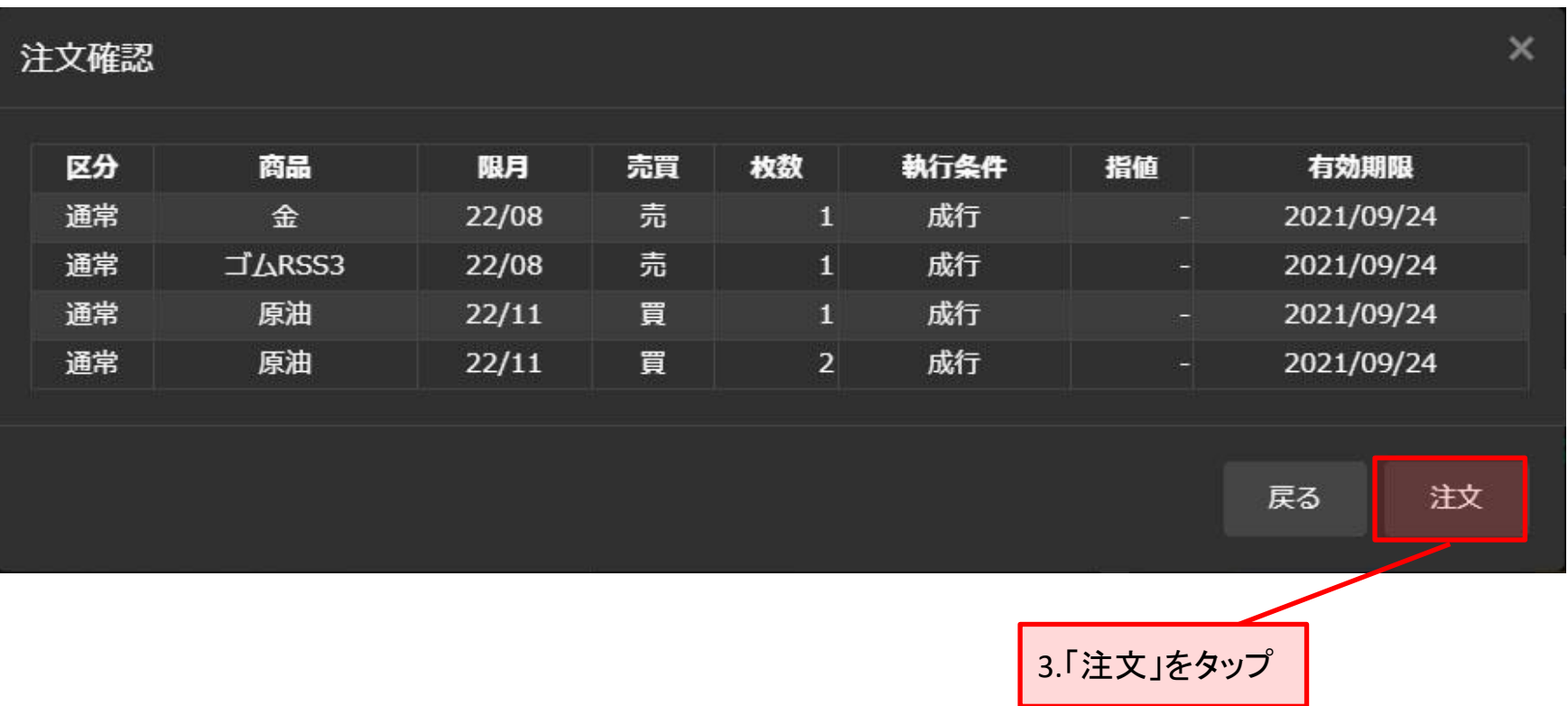

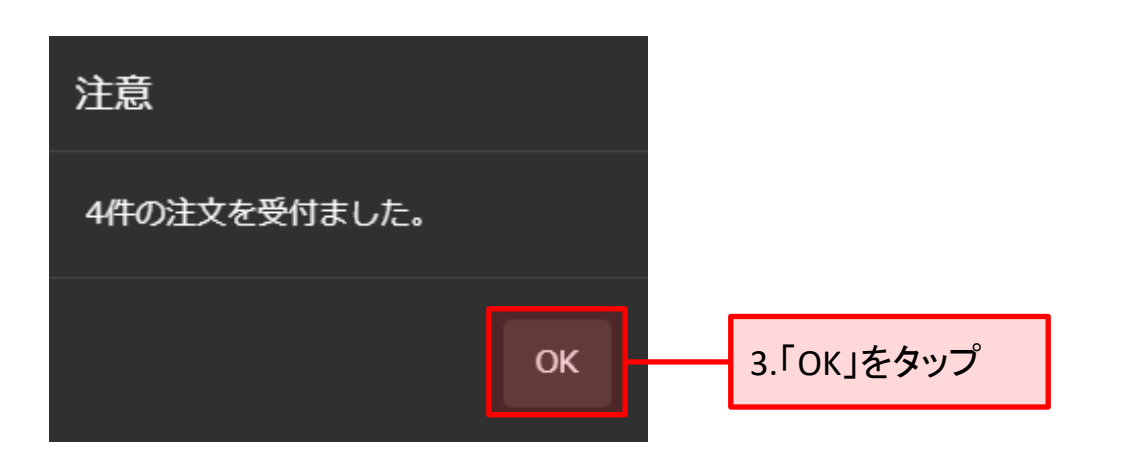

仕切注文が発注されました。

# <span id="page-34-0"></span>**6.**注文状況

有効期限内の注文の状況を確認できます。 ※注文の有効期限については、新規・仕切注文発注時に入力します。

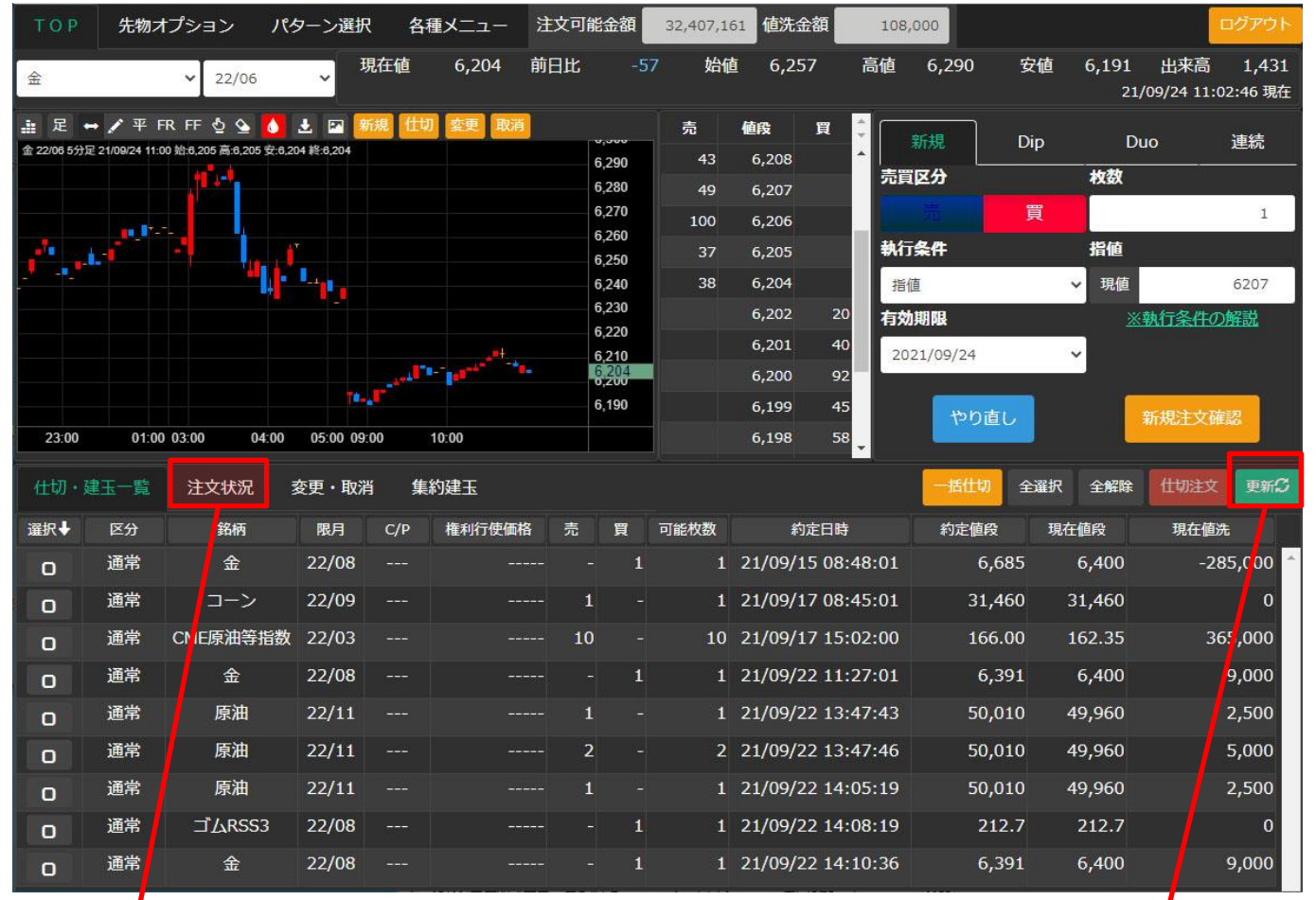

「注文状況」をタップすると表示さ れます。

## 注文状況を最新の状態にするには、「更新」ボタンをタップします。

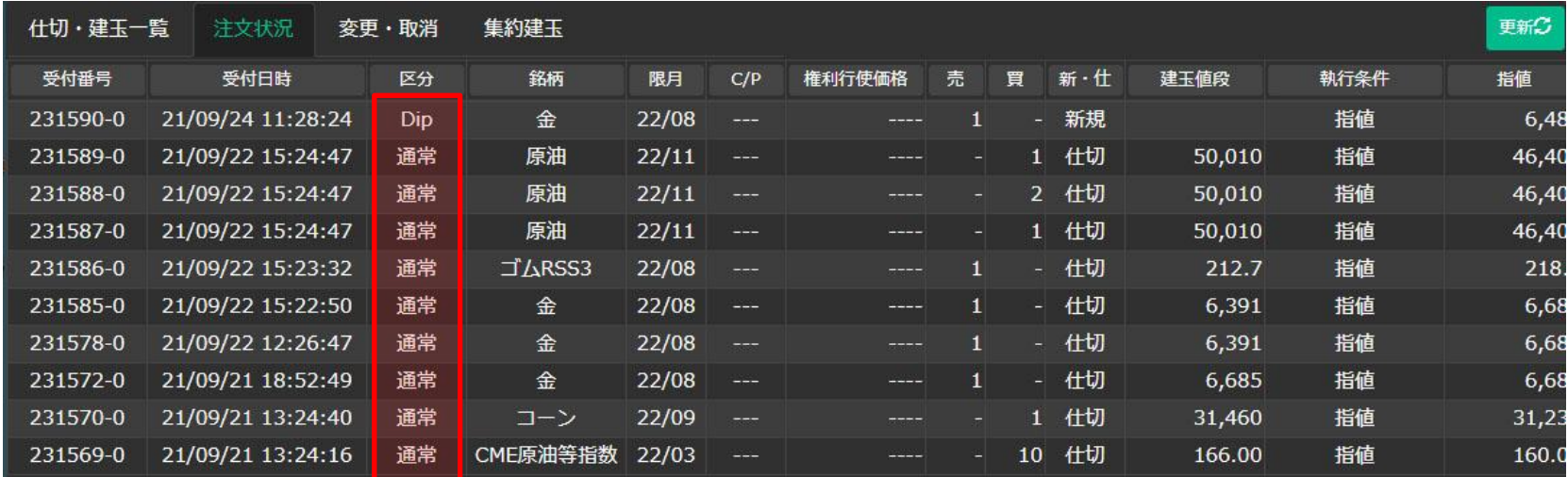

# 「区分」について

「通常」以外の「Dip」、「Duo」、「Double」、「連続」のいずれかである場合、タップすると詳細が表示されま す。

# 区分の「Duo」をタップした例

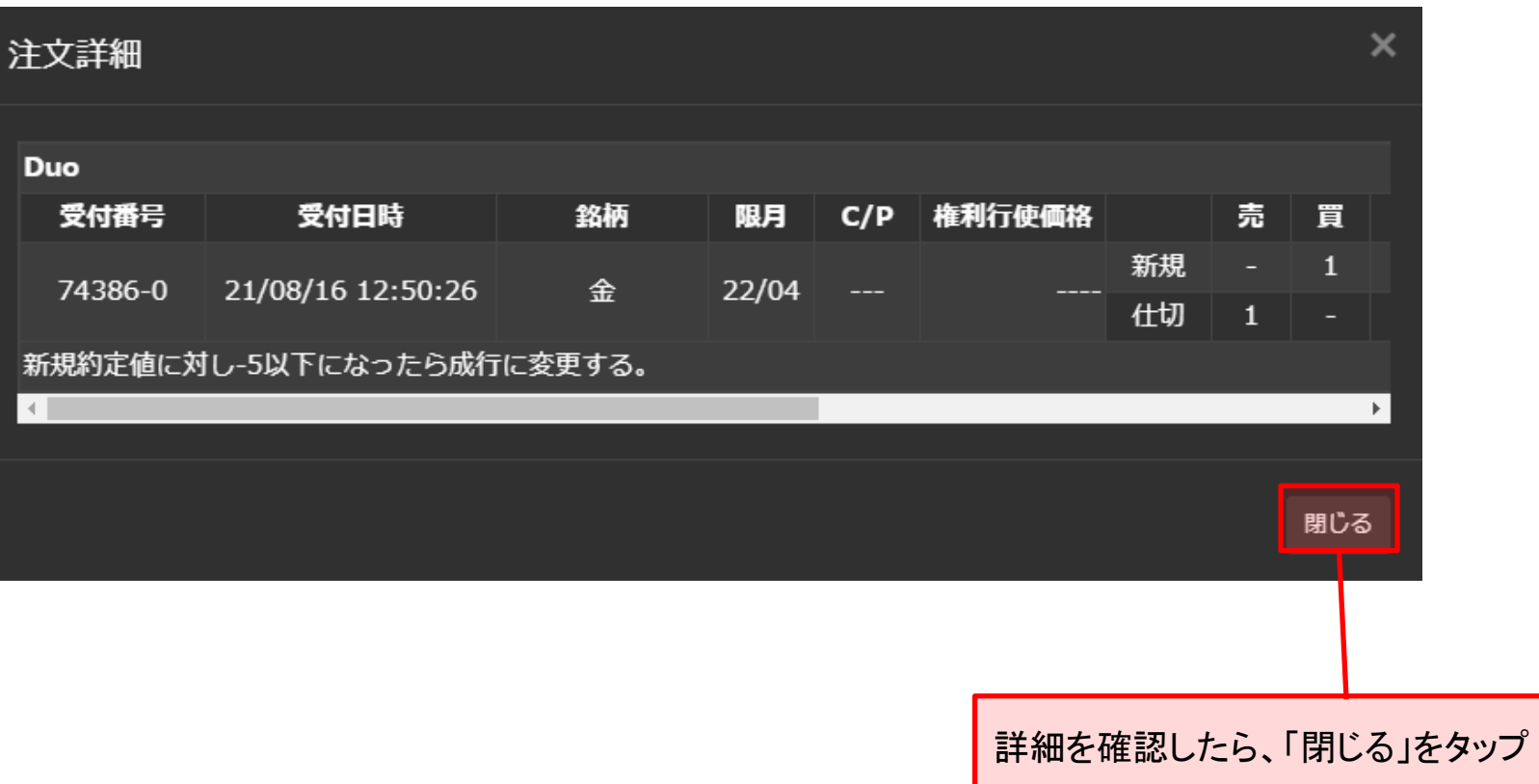

# <span id="page-37-0"></span>**7.**変更・取消

# 注文を発注しまだ約定していない注文に対して、注文の変更もしくは取消を行います。

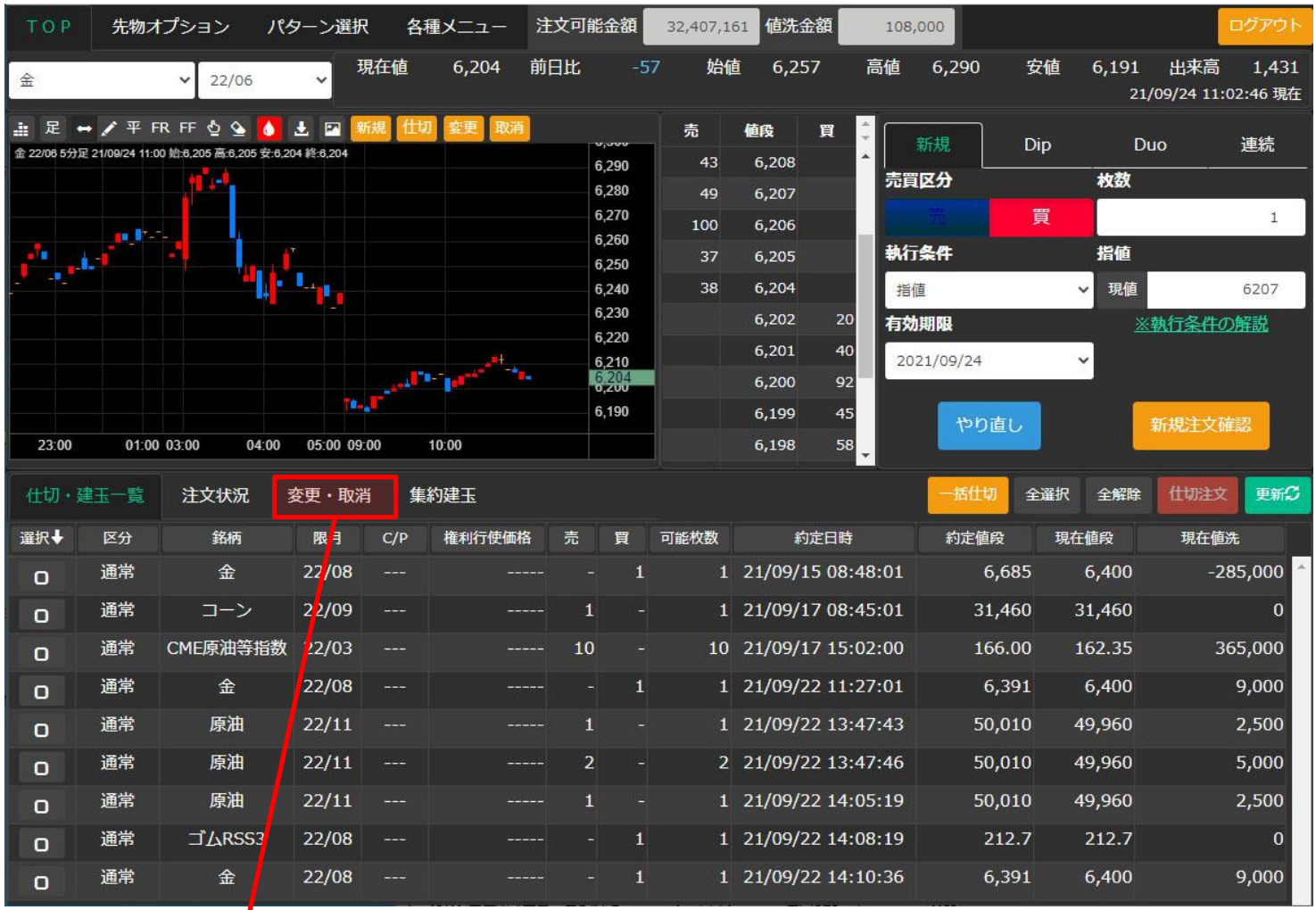

## 「変更・取消」をタップすると表示されます。

## 「変更・取消」を最新の状態にするには、「更新」ボタンをタップします。

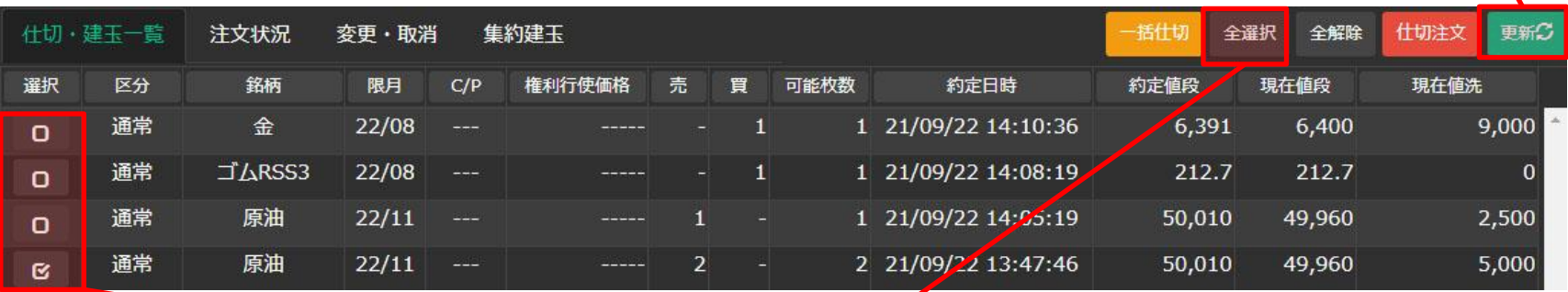

変更もしくは、取消する注文に対し、「選択」をタップしてチェックを付けます。 (もう一度タップすると、チェックが外れます。) 尚、全ての注文に一括してチェックを付ける場合は、「全選択」ボタンをタップし、また、その反対に一括で チェックを解除する場合、「全解除」ボタンをタップします。

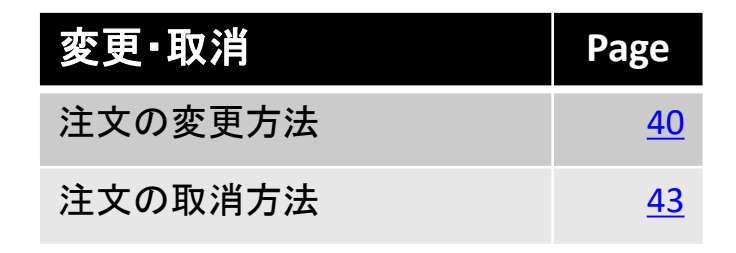

## <span id="page-39-0"></span>■ 注文の変更方法

1.「変更・取消」をタップします。

3.「注文変更」をタップします。

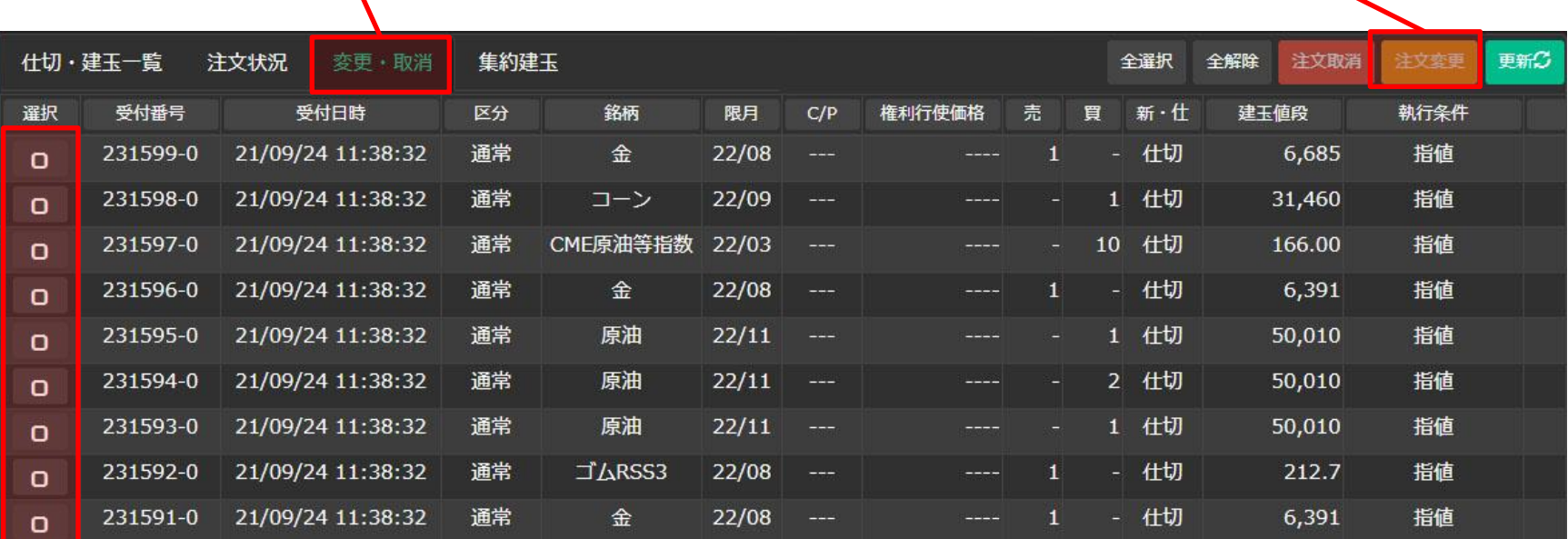

2.変更する注文にタップして、チェックを付けます。(複数選択可)

選択した注文が表示されます。

4.「執行条件」と「指値」を入力します。

### ■執行条件

注文成立の条件を、リストの中から一つ選択します。

## ■指値

値段指定を必要とする執行条件を選択された場合、半角数字 で値段を入力します。

|尚、「現値」ボタンをタップすると、現在値段が入力されます。 || ■ ||5.「注文変更確認」をタップします。

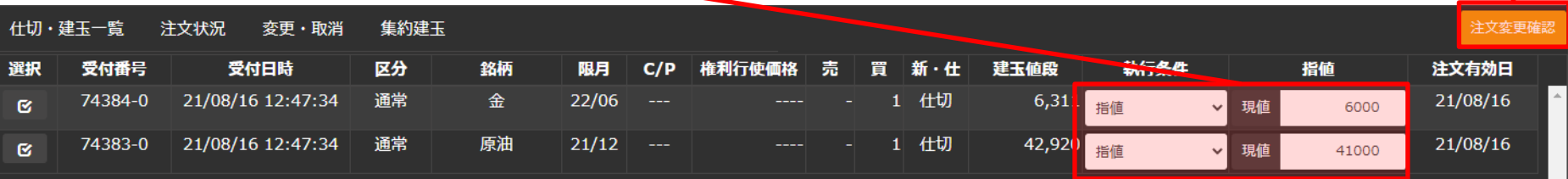

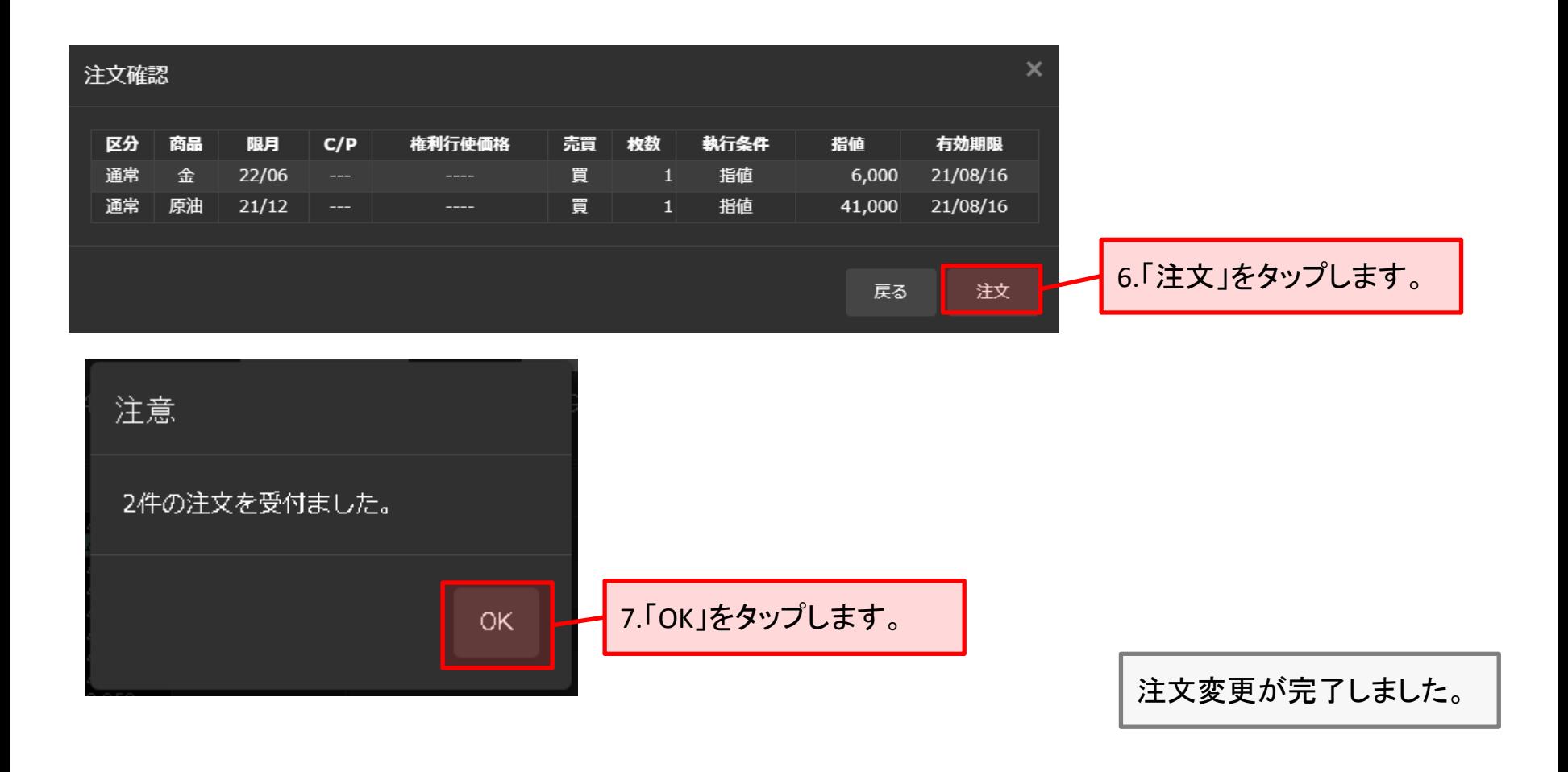

 $\bigcirc$ 注文の枚数や有効期限を変更される場合は、該当の注文を一度取消して頂き、改めて発注しなおしてください。

## <span id="page-42-0"></span>■ 注文の取消方法

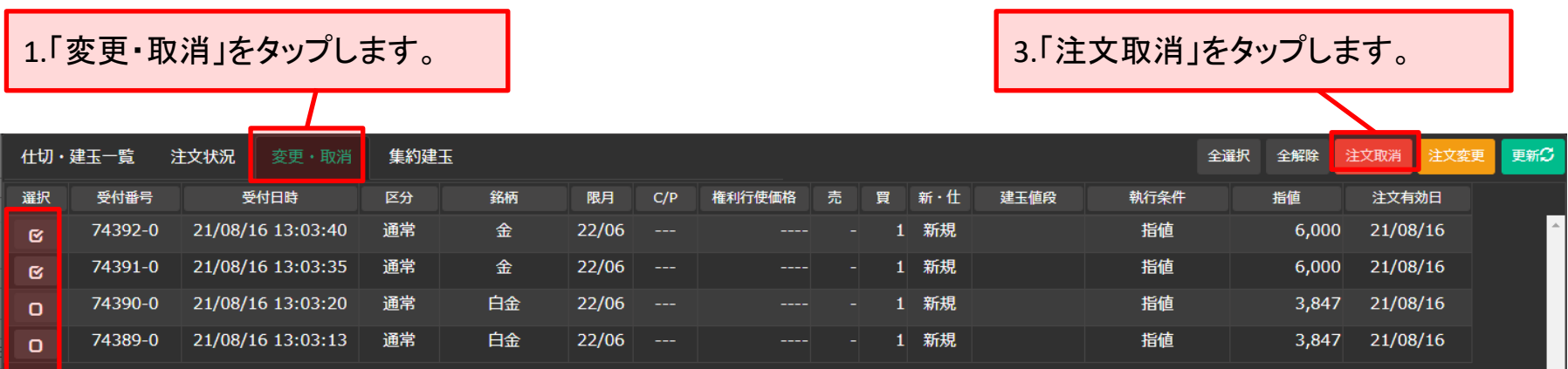

2.取消する注文にタップして、チェックを付けます。(複数選択可)

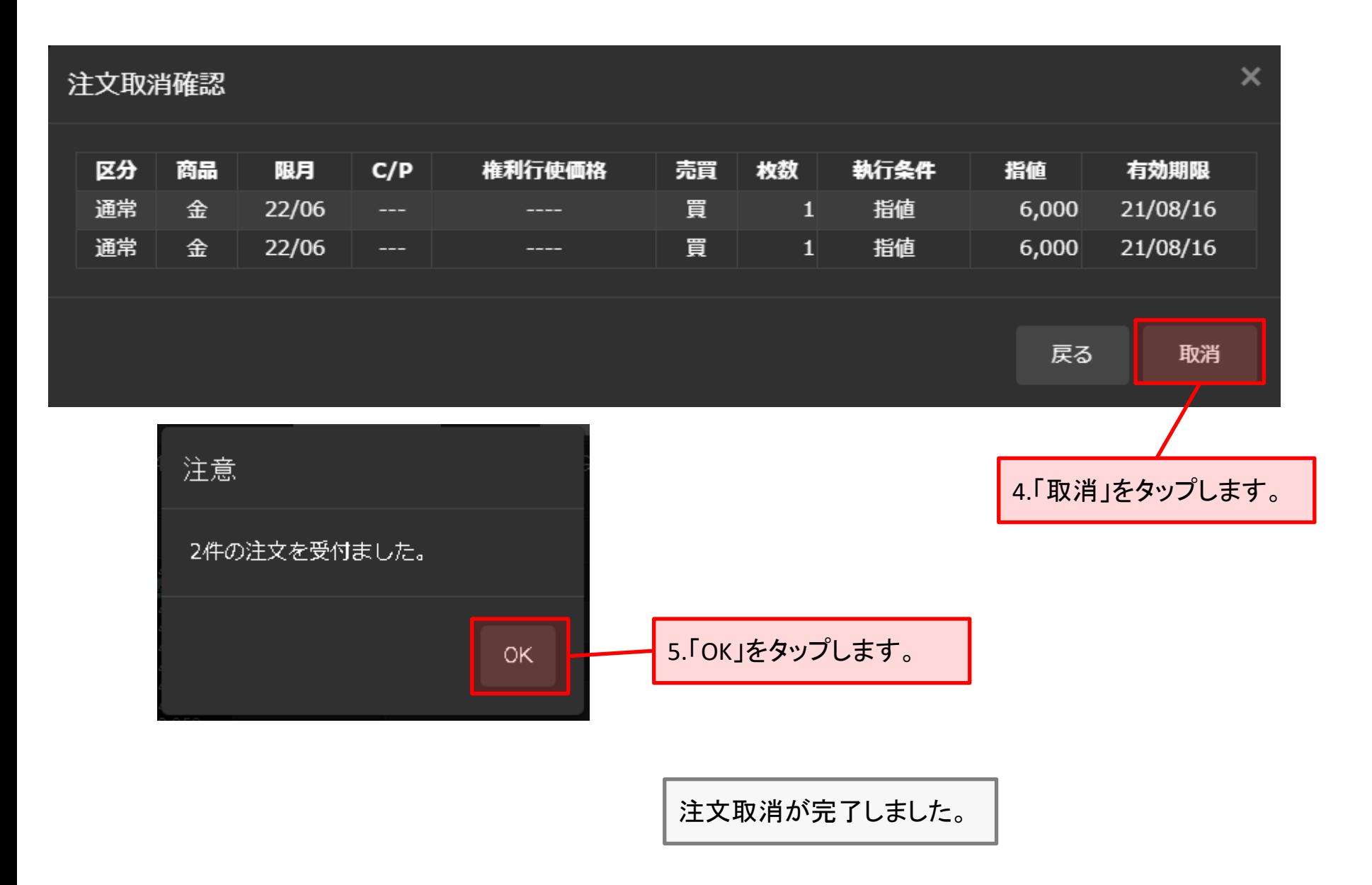

# <span id="page-44-0"></span>**8.**集約建玉一覧

# 銘柄・限月・ポジション毎の建玉を確認、及び仕切注文を発注をします。

## 「集約建玉」を選択すると表示されます。

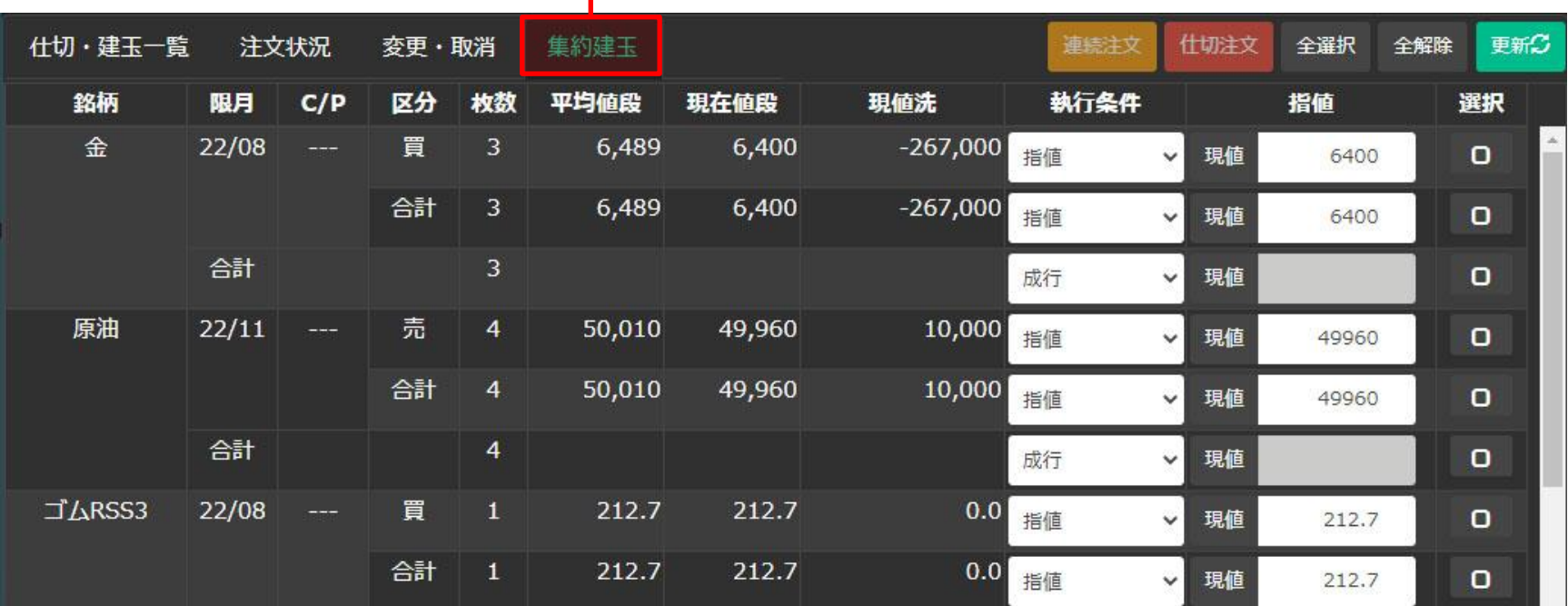

■ 仕切注文 (集約建玉)

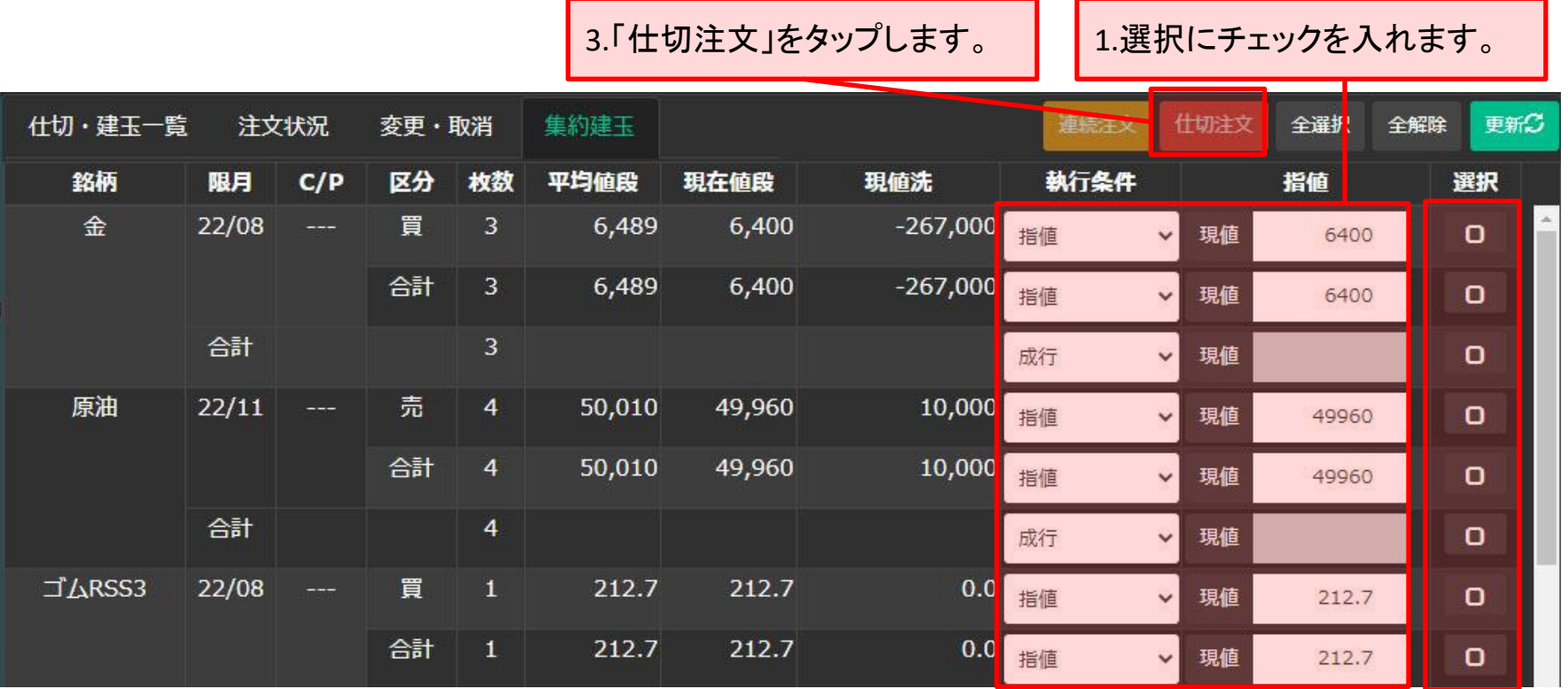

2.選択にチェックを入れた建玉に対し、執行条件と指値を入力します。

# 4.「注文枚数」・「執行条件」・「指値」・「有効期限」を入力 | 5.「仕切注文確認」をタップ

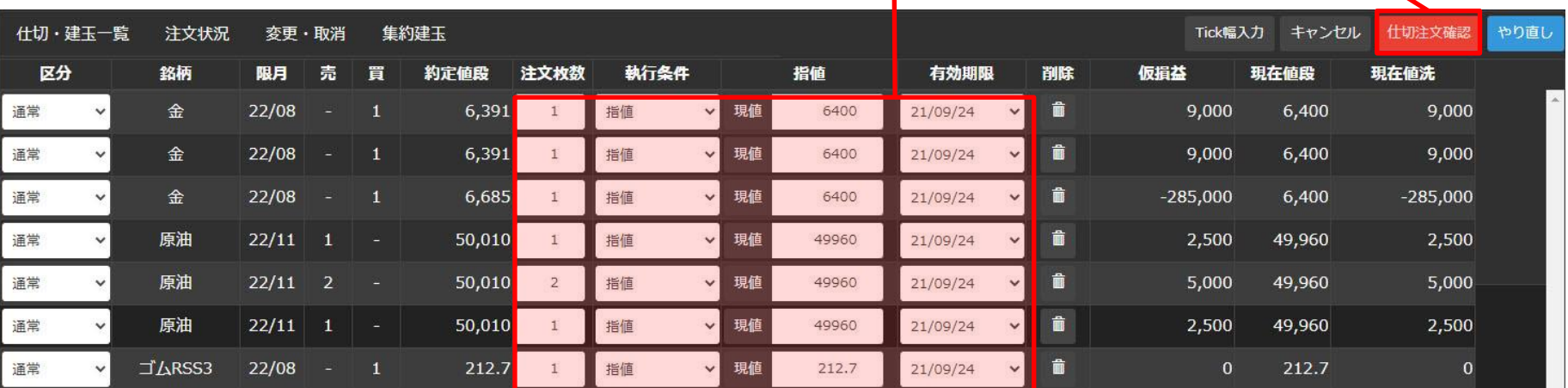

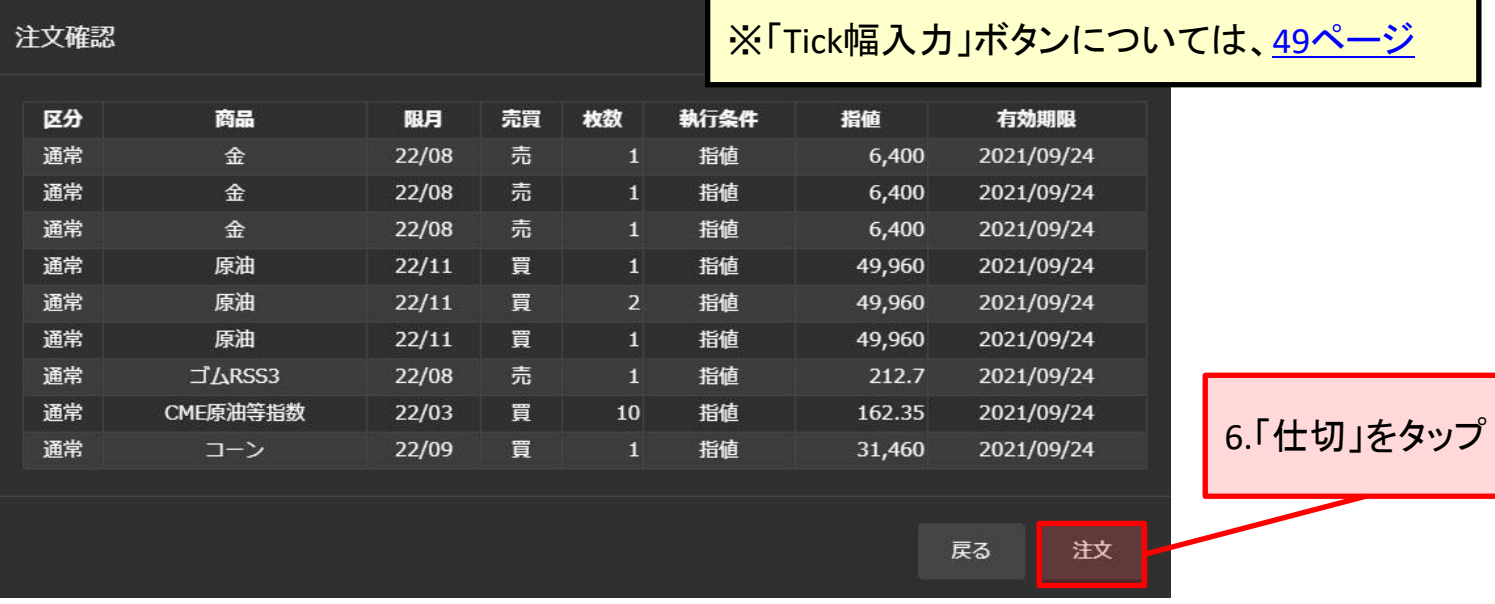

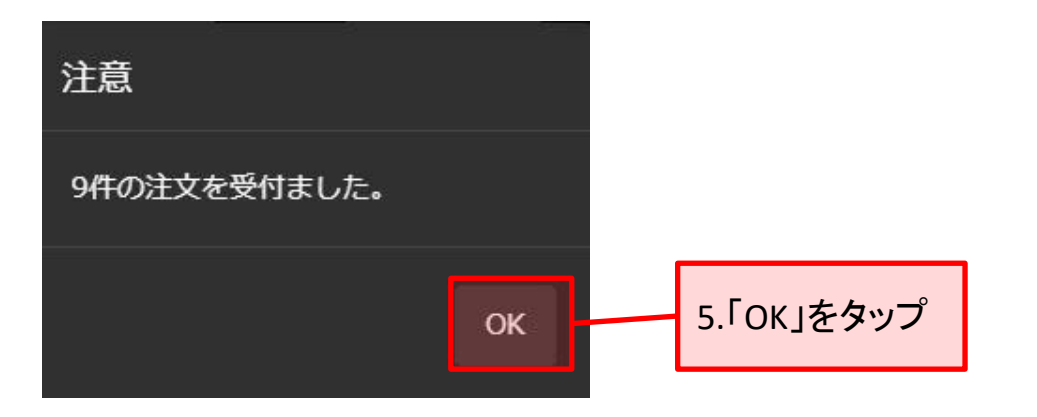

仕切注文が発注されました。

## <span id="page-48-0"></span>■ Tick幅入力について

## 複数の建玉にまとめて指値を入力します。

尚、入力する指値の値は、建玉の「約定値段」に対し、プラスもしくはマイナスのTick幅で入力します。

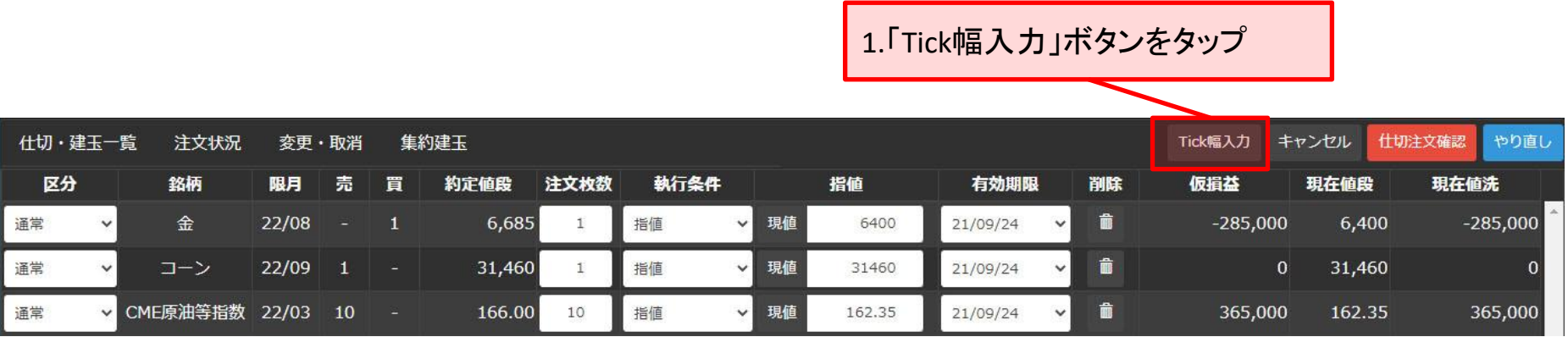

2.TOP画面

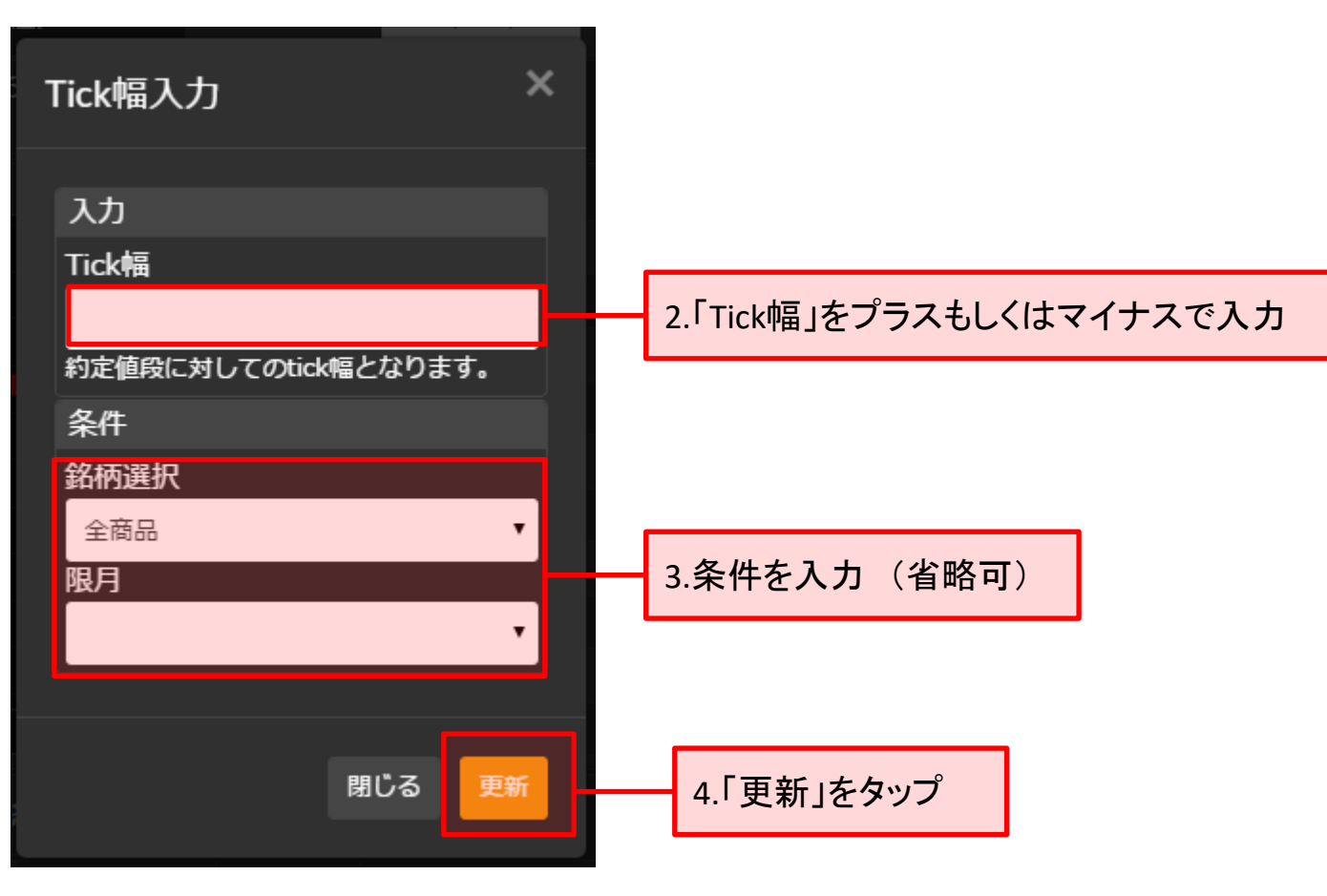

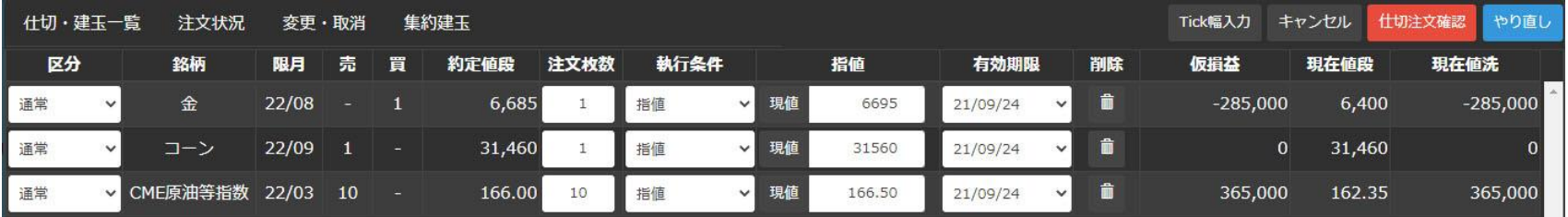

「指値」が入力されました。

※上図では、Tick幅を「10」と入力した例です。3件の建玉とも約定値段に対し、10円高い値段で指値が入 力されております。

■ 連続注文 (集約建玉)

## 連続注文を発注をします。 (連続注文については、28[ページ](#page-27-0)をご覧ください。)

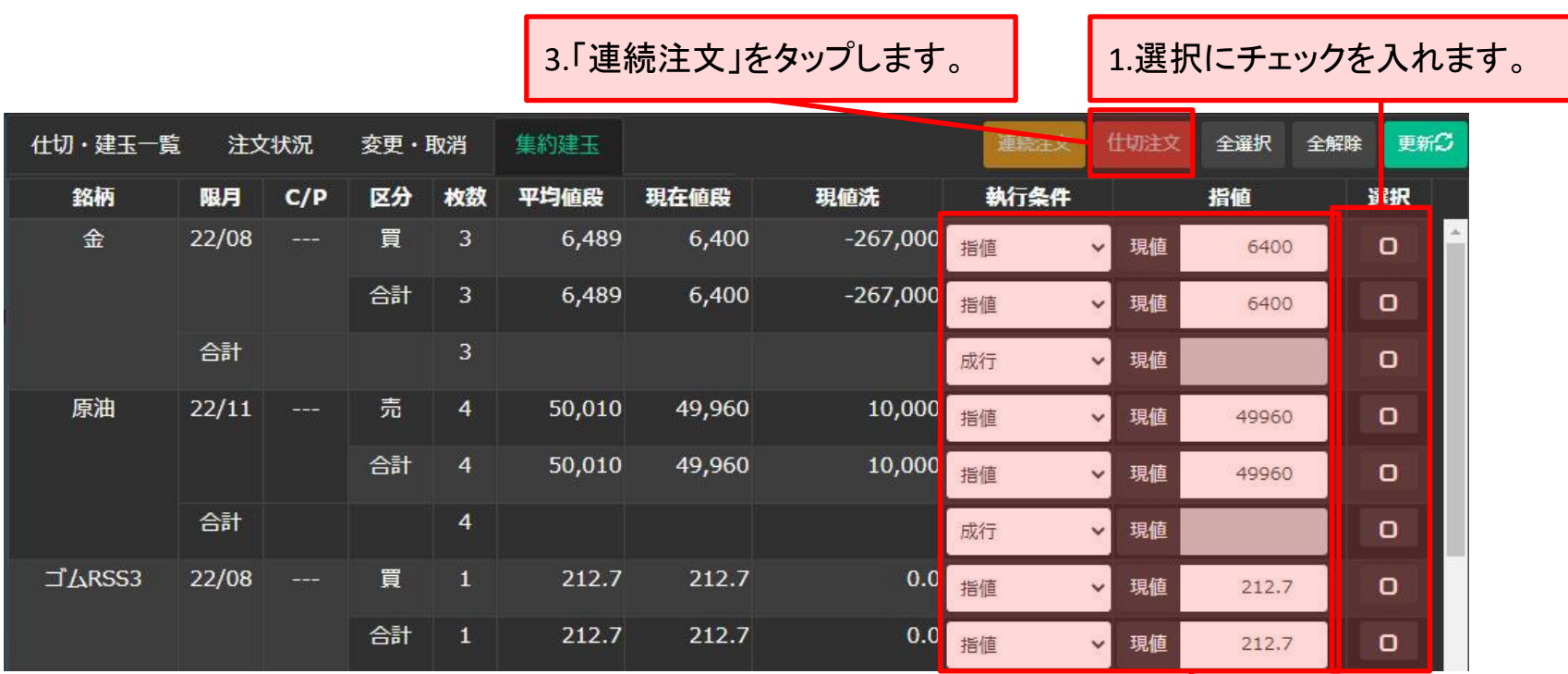

2.選択にチェックを入れた建玉に対し、執行条件と指値を入力します。

※「選択」のチェックはいずれか1箇所のみ有効です。 ※合計の項目の「選択」にチェックを入れても、連続注文を発注できません。

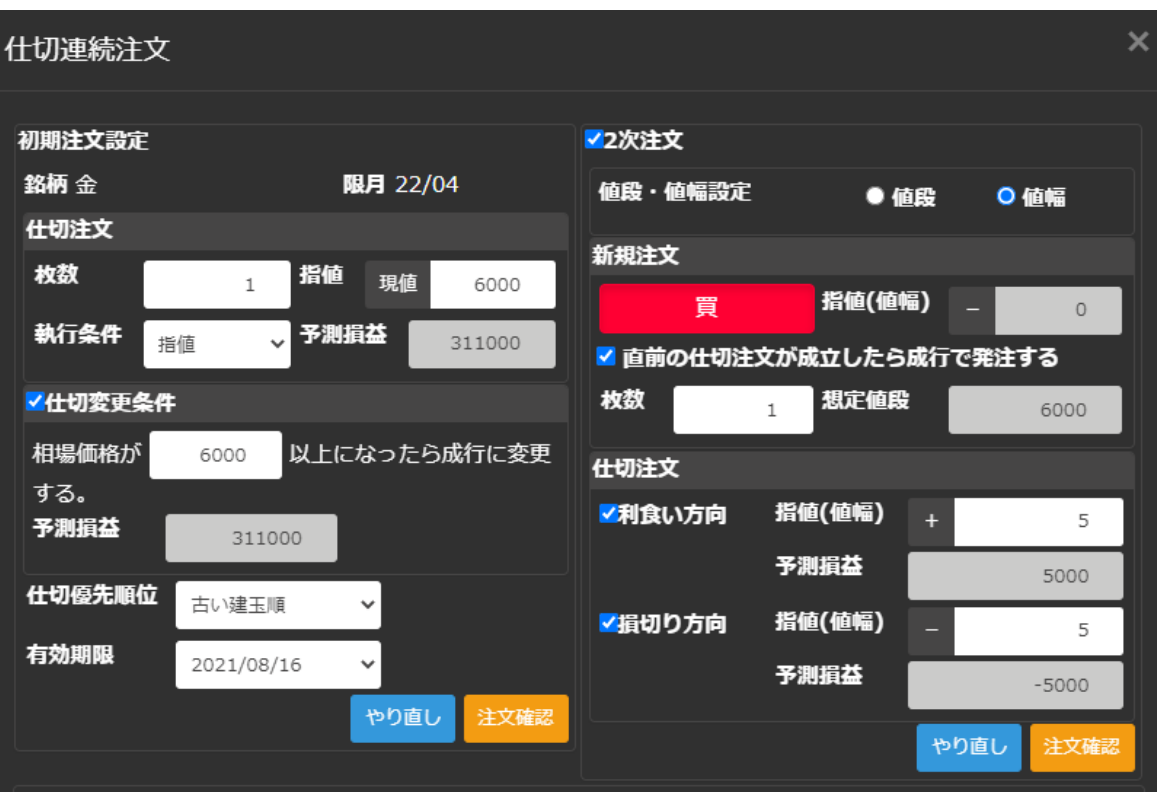

- 初期注文設定の仕切変更条件及び2次注文につきましては、監視条件に達した段階で成行にて発注されま す。
- 初期注文の予測損益は、建玉の平均値段をもとに計算しておりますので、実際の損益とは異なる場合がござ います。
- 2次注文発注時に注文可能金額が不足している場合は、当該新規注文はキャンセルとなります。
- · D-mobileから連続注文の発注 (新規・仕切)、注文変更、取消は出来ません。

仕切連続注文の入力画面が表示されます。 以降の操作は、29~31[ページ](#page-28-0)をご覧ください。